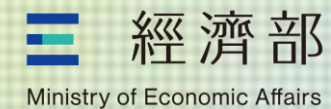

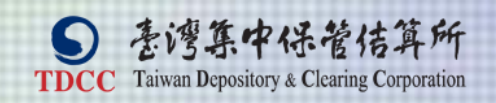

# **公司負責人及主要股東資訊申報平臺 年度申報相關作業操作說明**

**2023年12月**

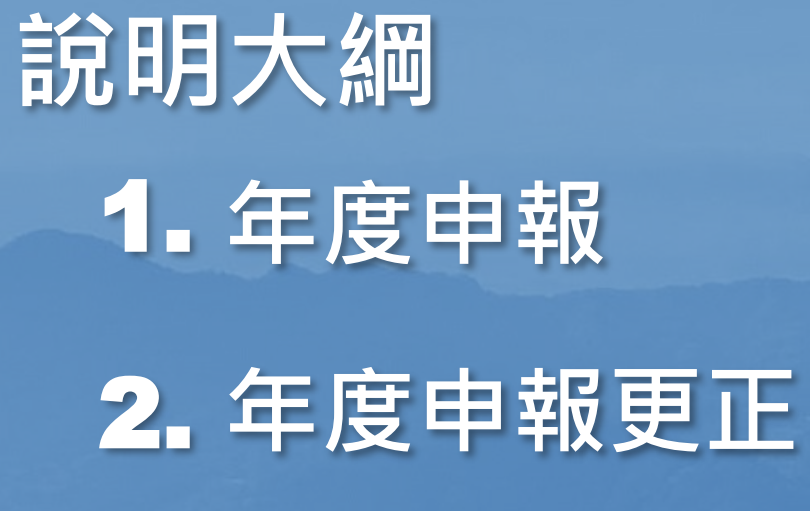

3. **補報年度申報**

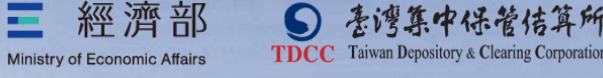

## 1.**年度申報-操作畫面說明**

■ 公司或其申報代理人應於每年3月1日至3月31日止,至平臺申報前一年度 12**月**31**日止之公司資料 年度申報範例:公司於**2024(113)**年**3**月**1**日至**3**月**31**日,至平臺申報** 2023(112)**年**12**月底止之公司資料,即完成"**2023(112)**年度申報"** ■ 公司於當年度1月1日至3月31日期間已為變動申報者,依法得免為年度申報 **變動申報免為年度申報範例:公司於**2024(113)**年**1**月**1**日至**2024(113) 年3月31日,因申報資料異動已於平臺辦理變動申報者,依法得免為 **"**2023(112)**年度申報"**

經濟部 来湾箕中保管估算所 Taiwan Depository & Clearing Corporation Ministry of Economic Affairs

### **帳密登入後,顯示年度申報注意事項**

#### ◆公司負責人及主要股東資訊申報平臺

訊息涌知

#### 注意事項

1. 自即日起至3月31日止,公司或申報代理人可進行年度申報,請盡速完 成申報。

2. 已於本年1月1日至3月31日期間, 辦理變動申報者, 依法得免為年度申 報。

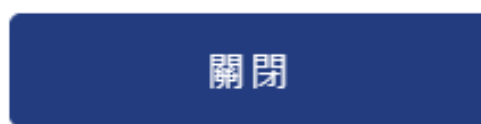

資料補報/更正】

**本注意事項僅限於平臺 開放年度申報期間才會 顯示**

### **公司或其申報代理人帳 密登入皆會顯示**

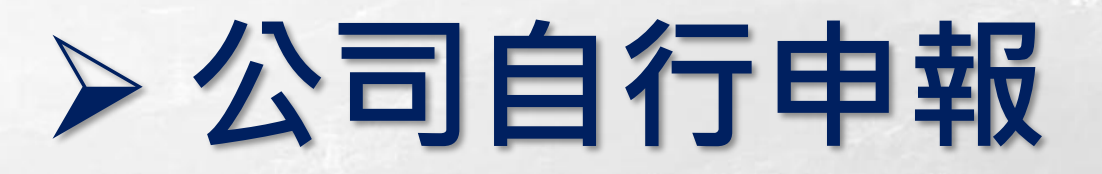

'保管佶算所

TDCC Taiwan Depository & Clearing Corporation

經濟部

Ministry of Economic Affairs

Ξ

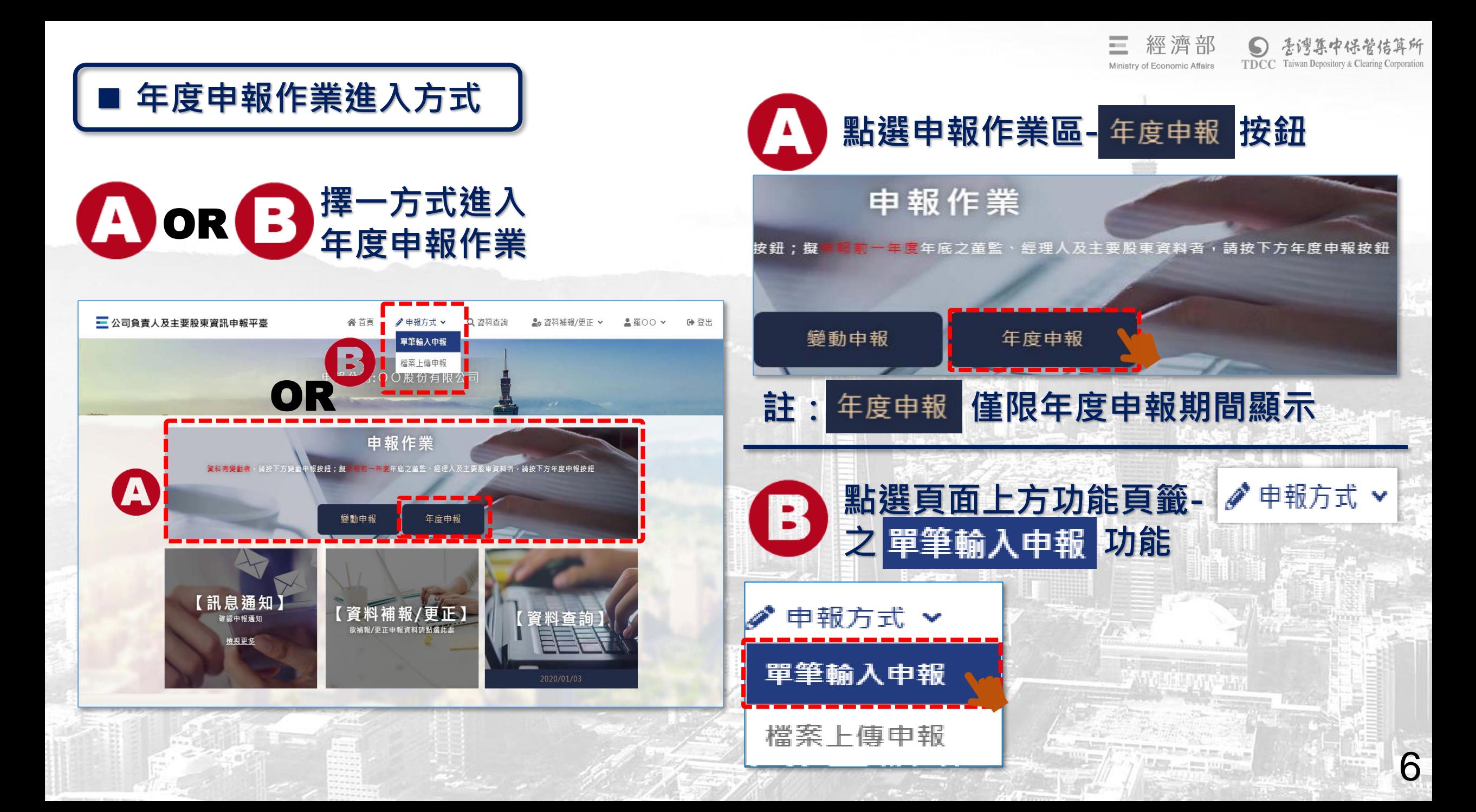

### 情境: <sup>1</sup> 點選申報作業區- 年度申報 按鈕進入申報主畫面

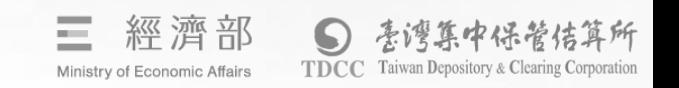

7

確定

### A-1 **申報類型鎖定年度申報**

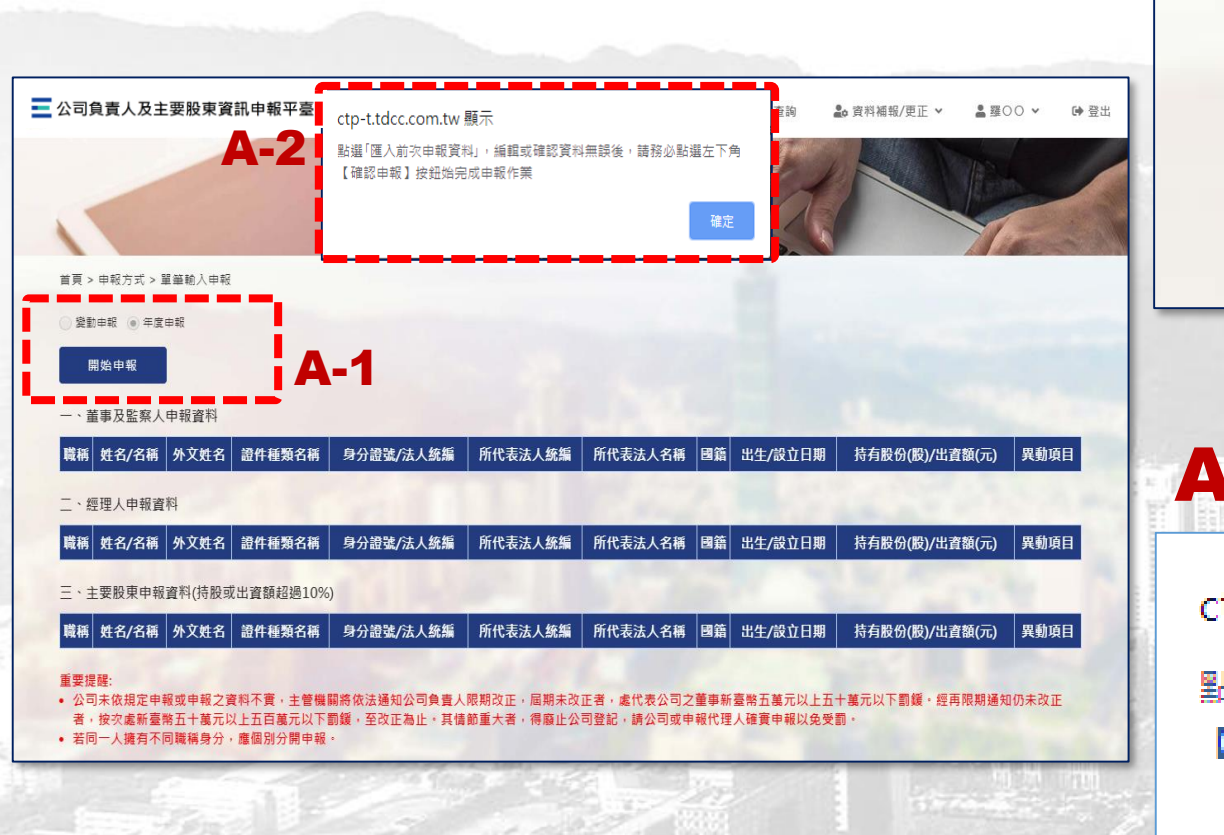

首頁 > 申報方式 > 單筆輸入申報

變動申報 ◉ 年度申報

### A-2 **平臺顯示提醒文字**

ctp-t.tdcc.com.tw 顯示

點選「匯入前次由報資料」,編輯或確認資料無誤後,諸務必點選左下角 【確認申報】按鈕始完成申報作業

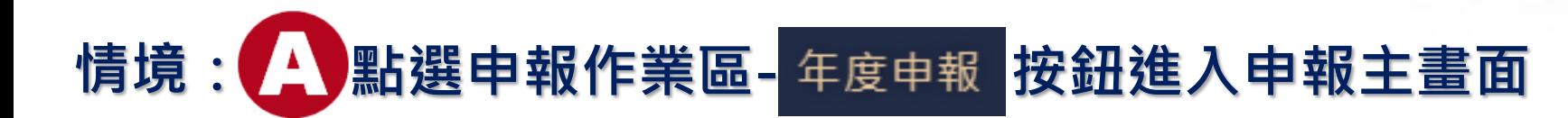

### A-3 **點選匯入前次申報/更正資料**

#### 匯入前次申報/更正(2020/01/02)資料

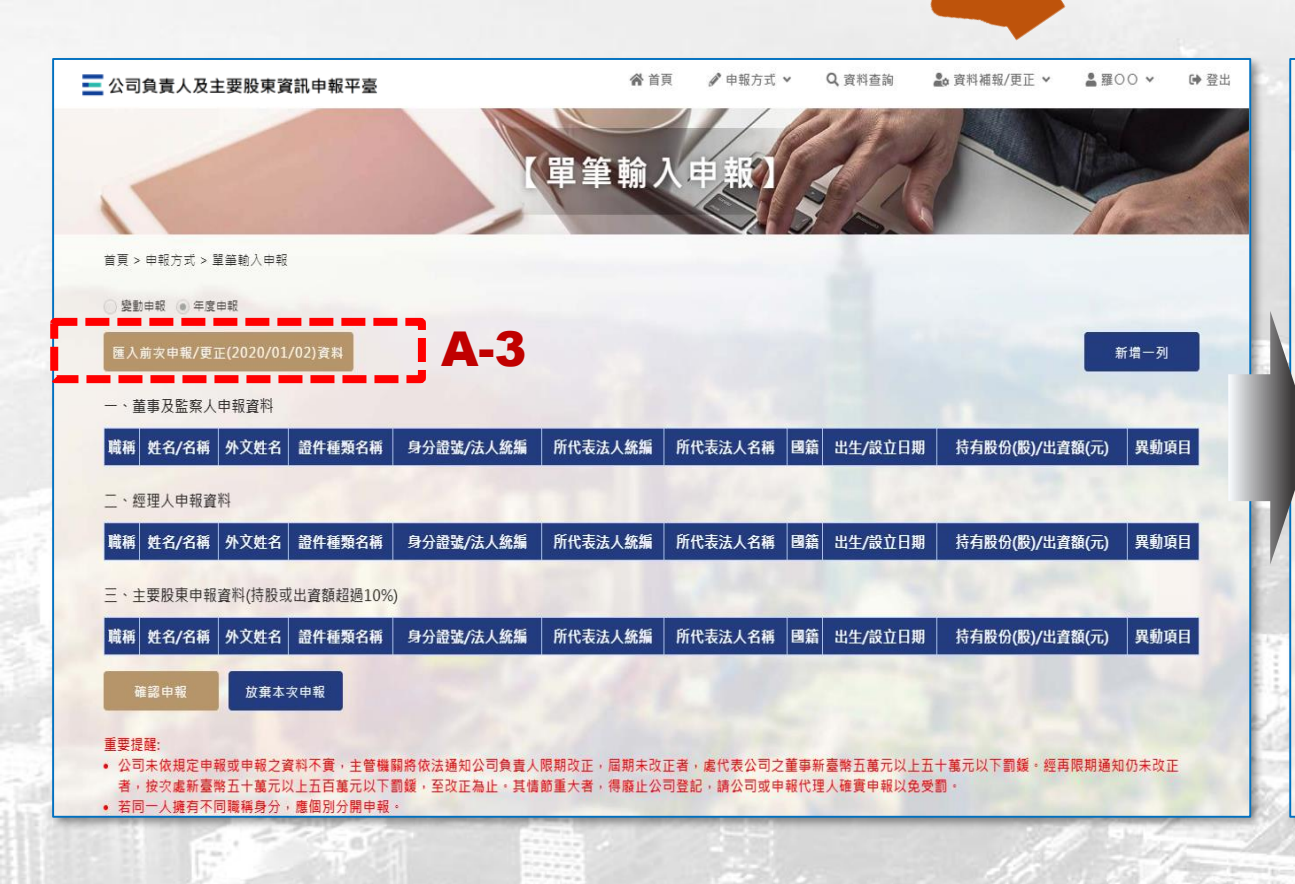

### A-4 **匯入資料可編輯/刪除/新增一列 (詳見下頁)**

Ministry of Economic Affairs

#### **註:如匯入資料無異動可略過本步驟,進入A-5確認申報**

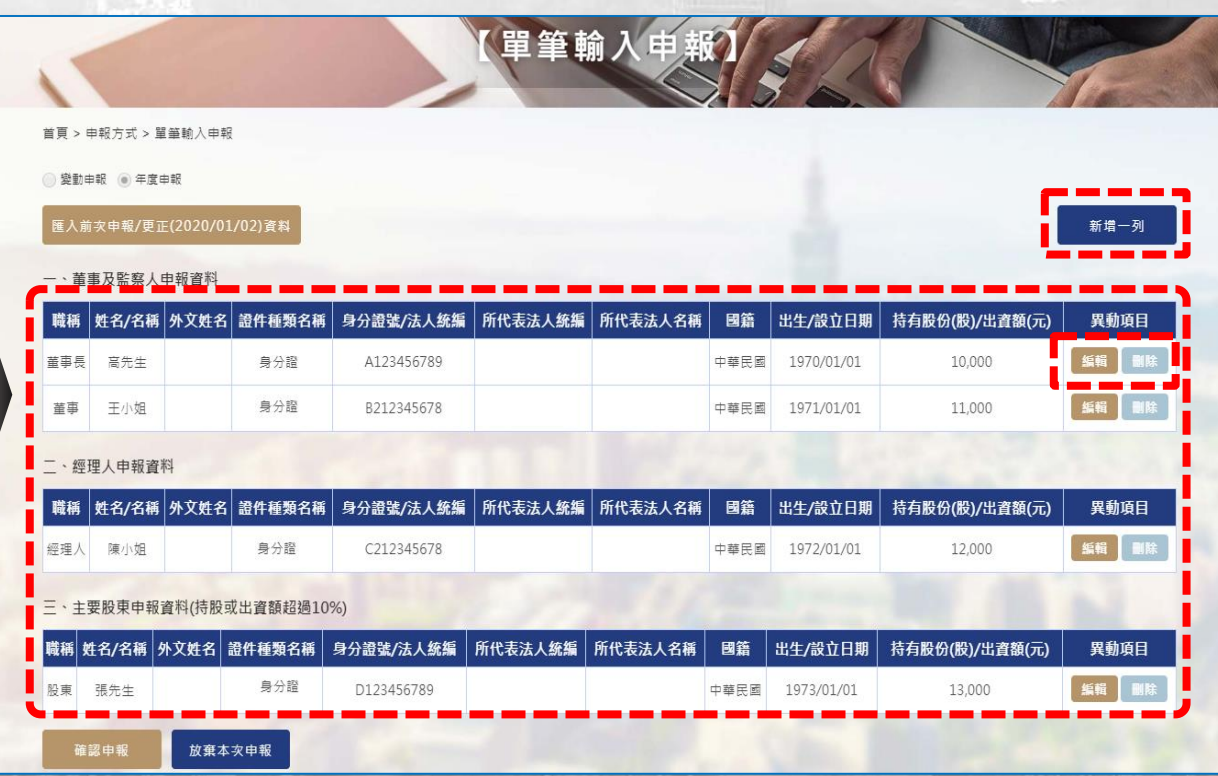

8

**TDCC** Taiwan Depository & Clearing Corporatio

### 情境: <u>A 點選申報作業區 年度申報 按鈕進入申報主畫面</u>

#### **資料編輯/刪除/新增一列說明**

新增

**TDCC** Taiwan Depository & Clearing Corporation

来湾箕中保管估算所

經濟部

Ministry of Economic Affairs

 $\equiv$ 

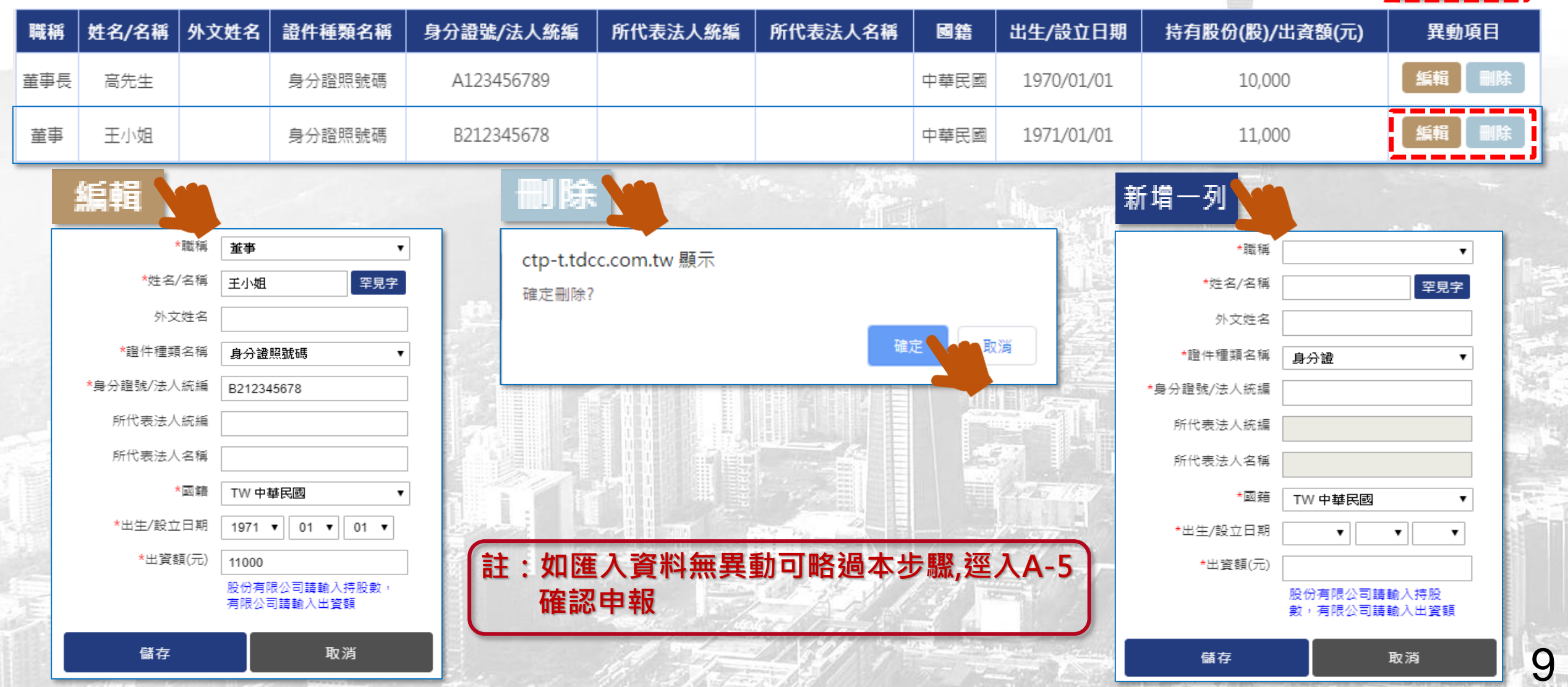

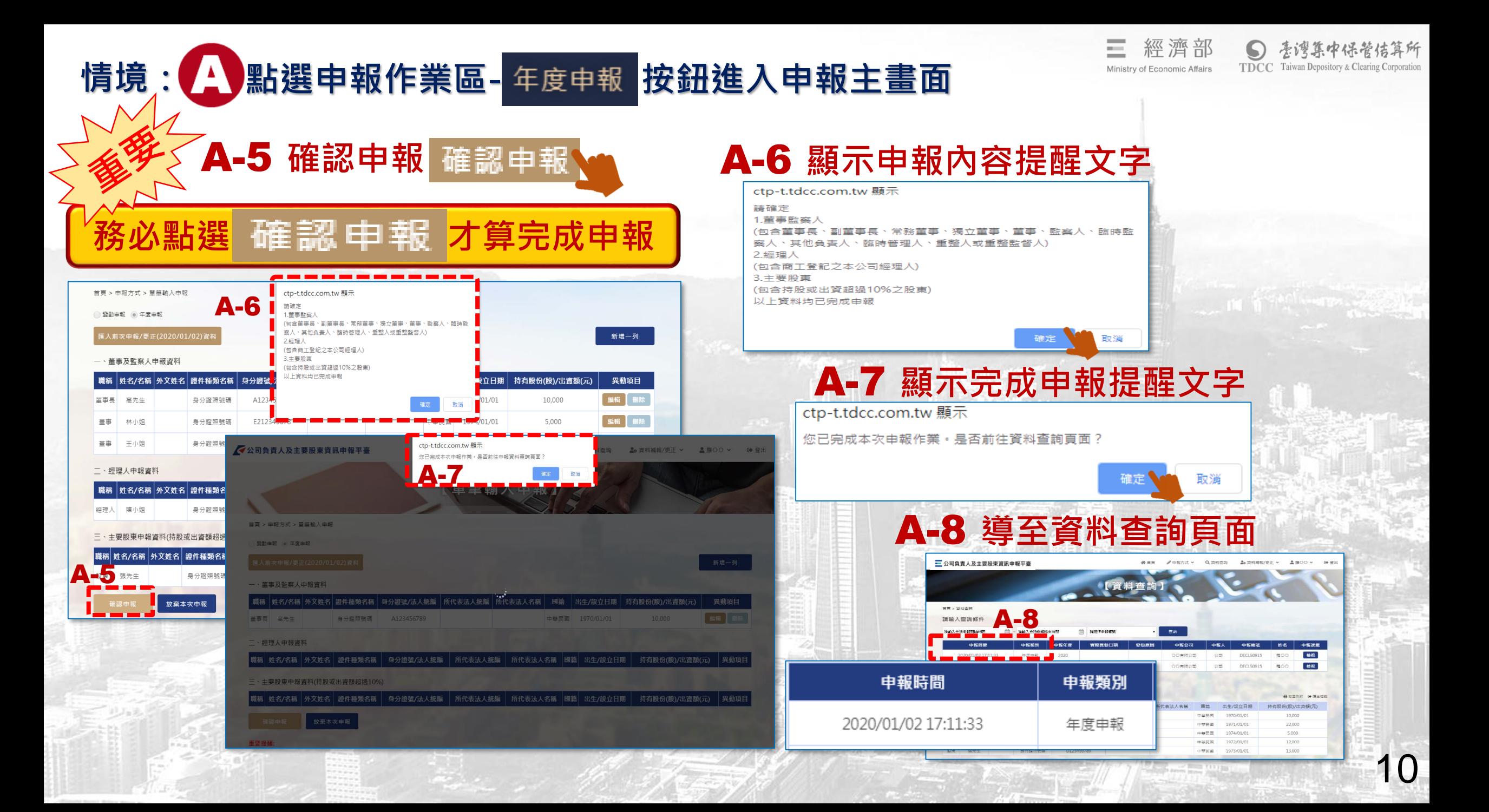

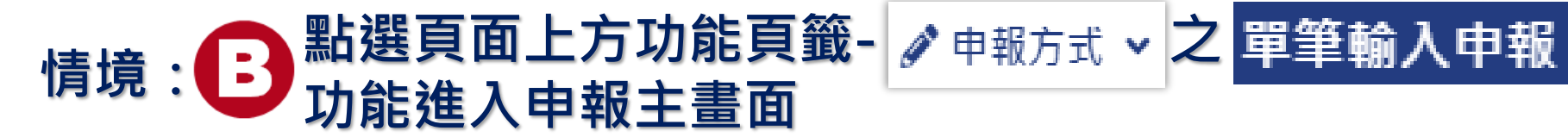

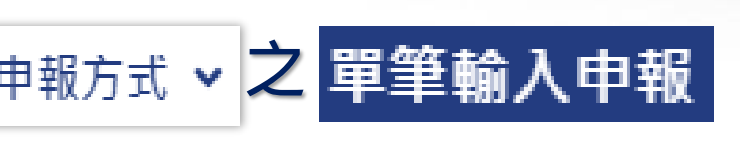

經濟部

Ministry of Economic Affairs

**TDCC** Taiwan Depository & Clearing Corporation

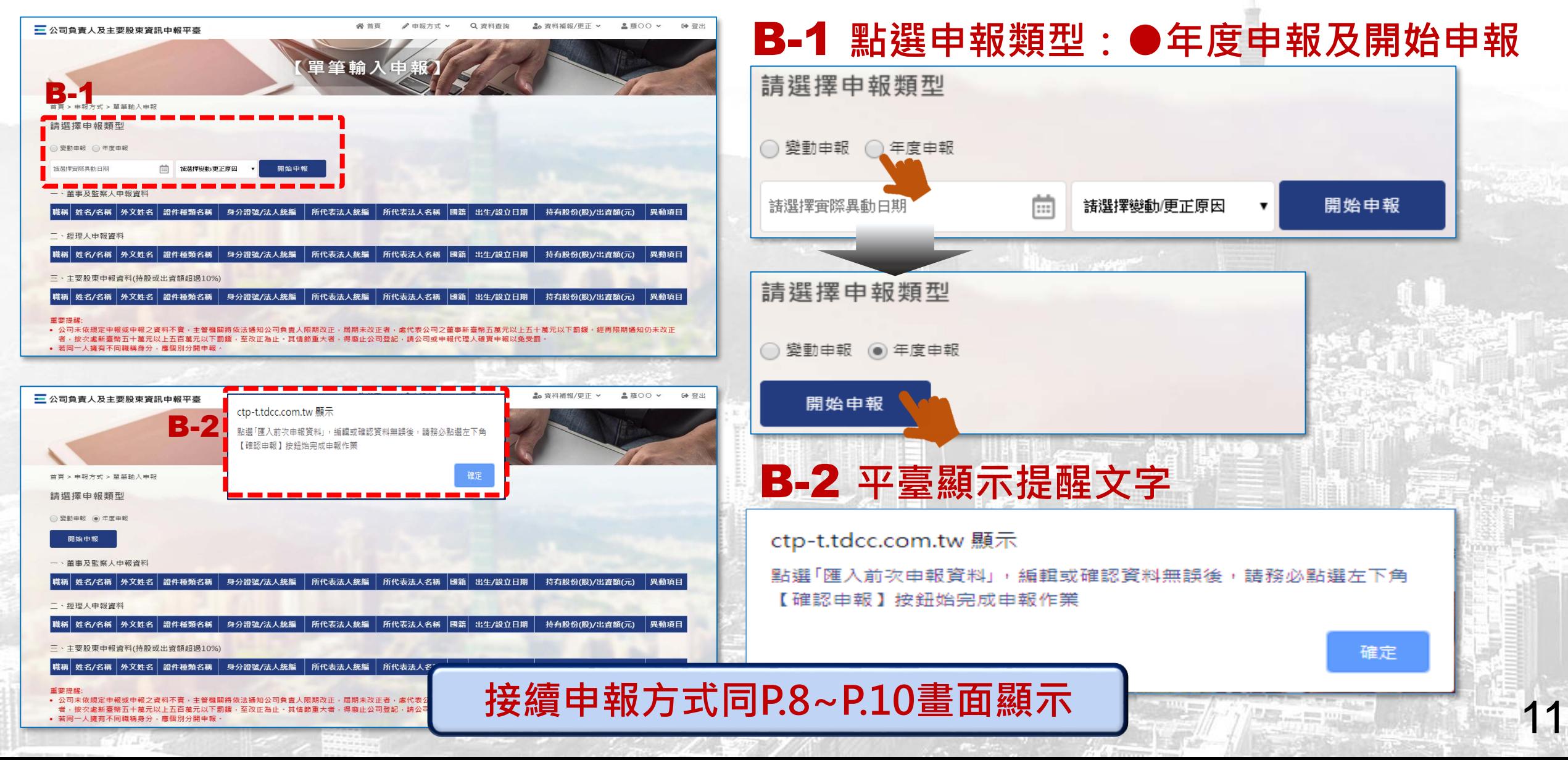

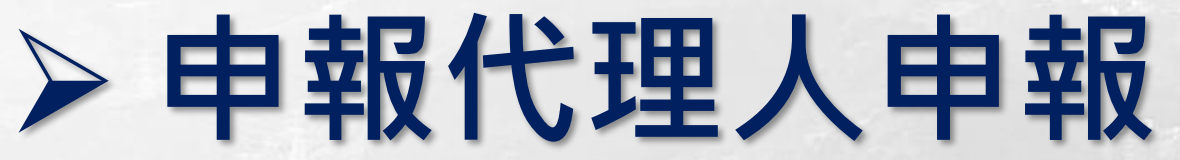

12

中保管佶算所

TDCC Taiwan Depository & Clearing Corporation

經濟部

Ministry of Economic Affairs

 $\sim$ 

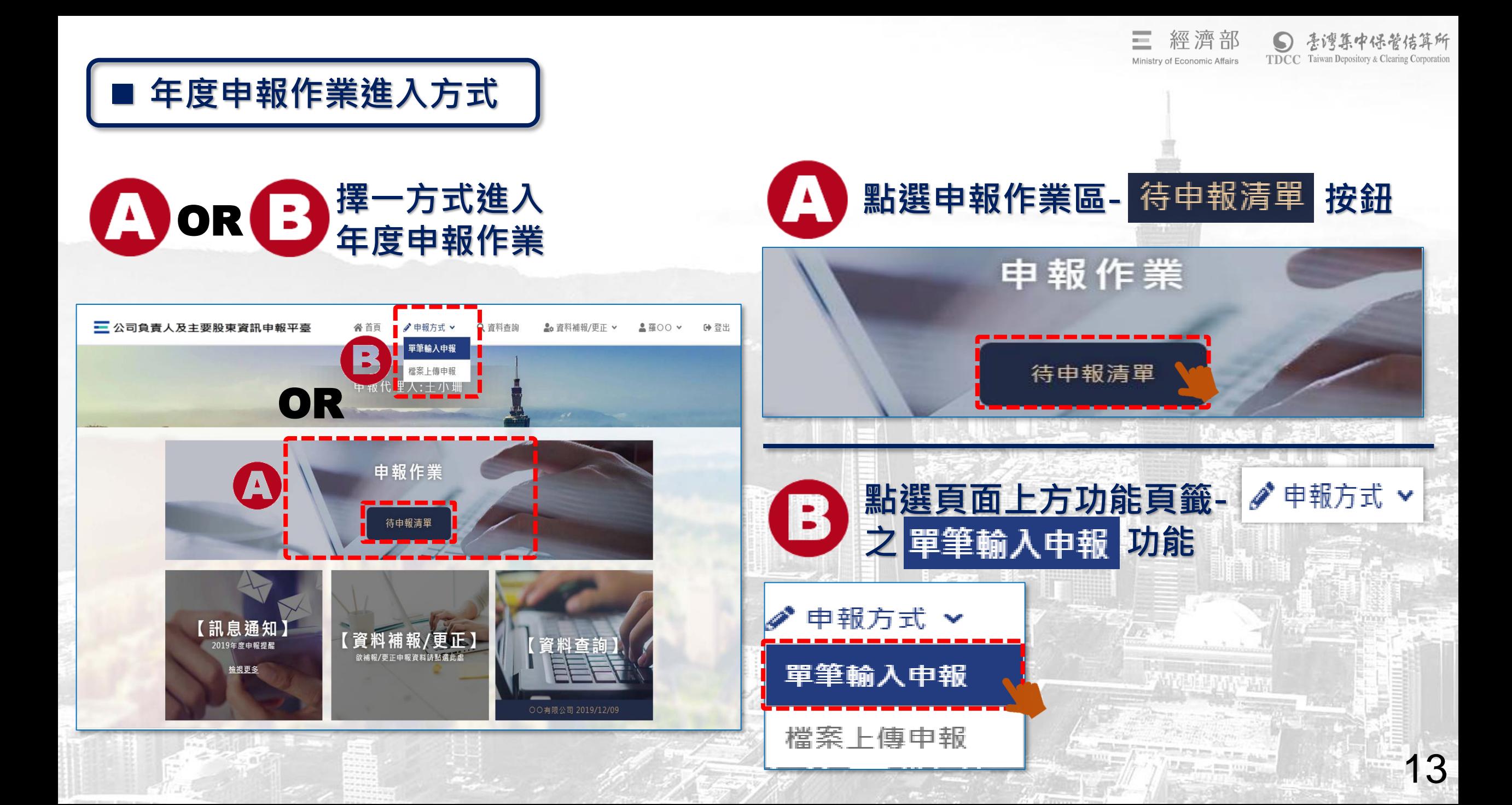

## 情境: 2 點選申報作業區- 待申報清單 按鈕進入申報主畫面

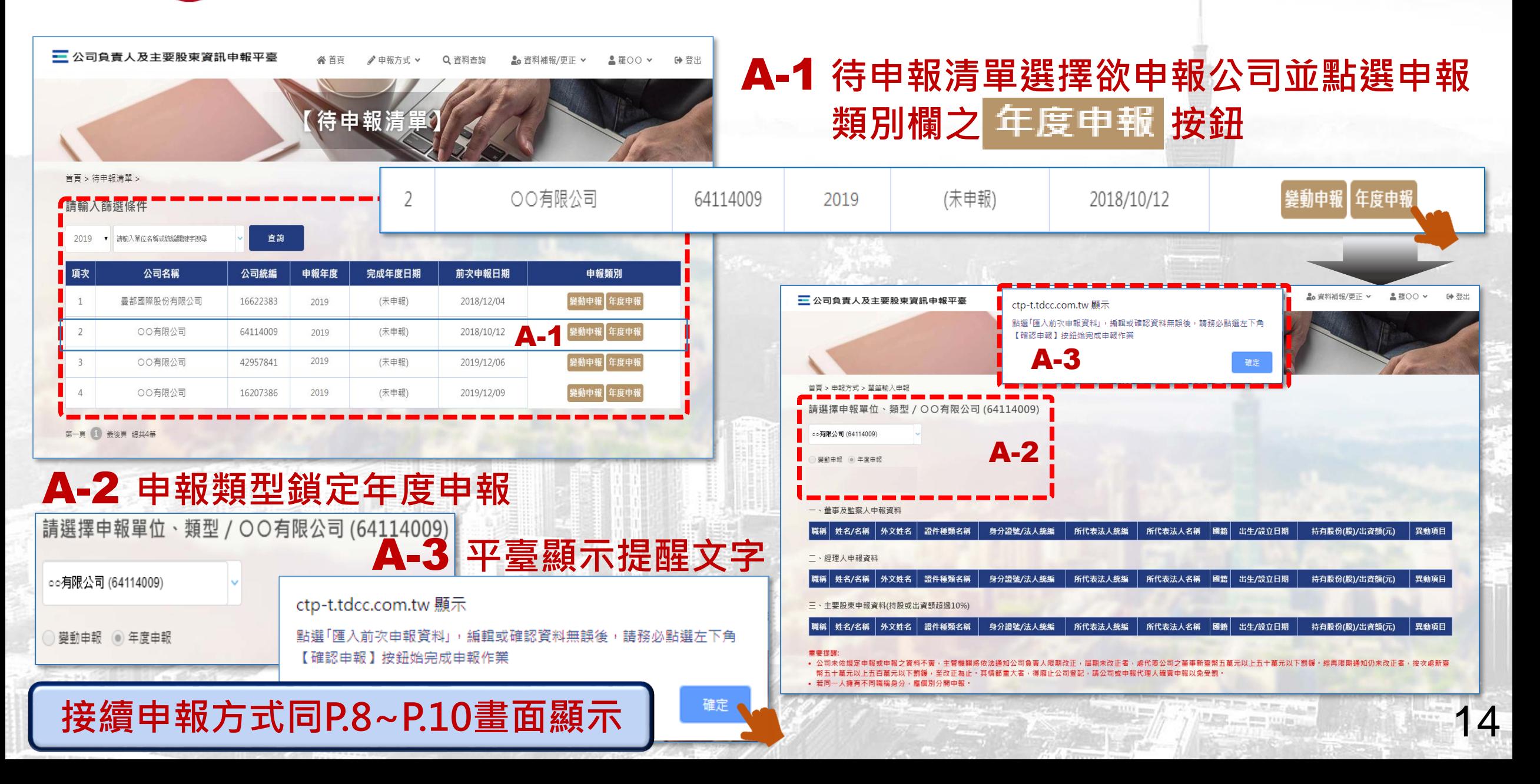

**TDCC** Taiwan Depository & Clearing Corporatio

Ministry of Economic Affairs

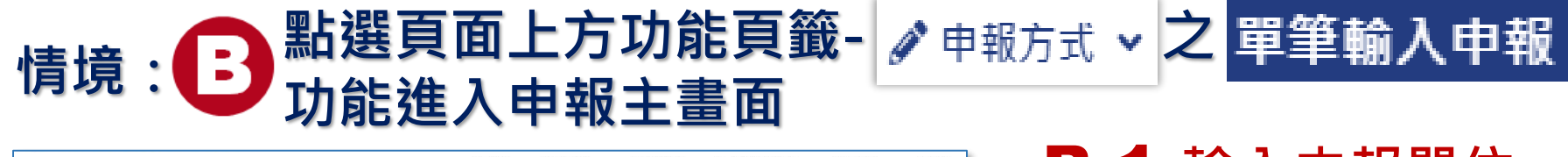

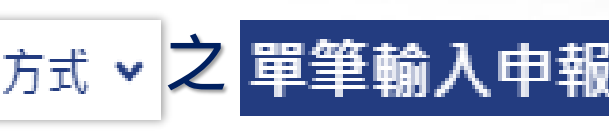

經濟部

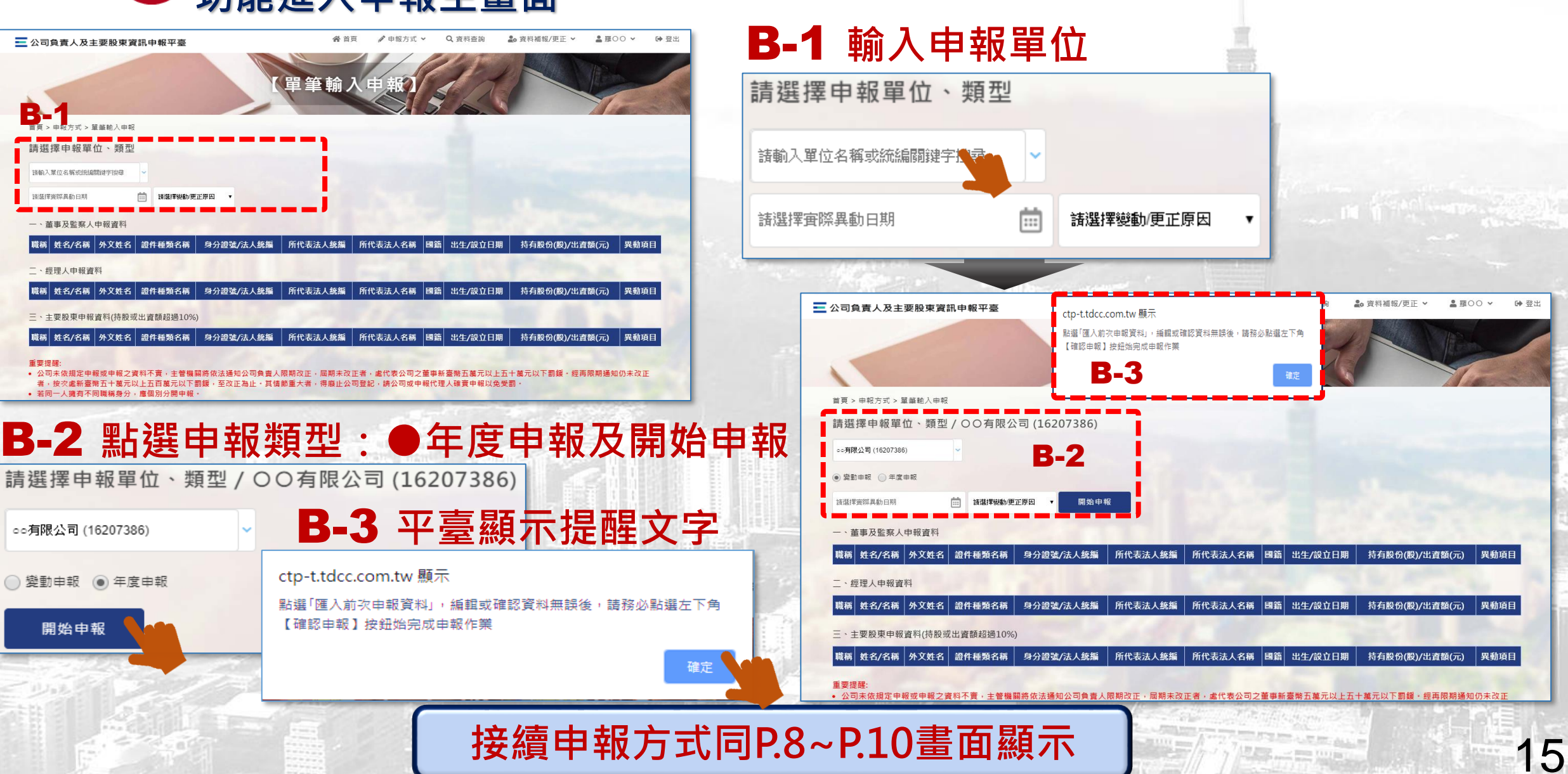

## 2.**年度申報更正-操作畫面說明**

■ 公司或其申報代理人於完成年度申報後, 欲更正該年度申報資料時, 可於本平臺 **辦理年度申報更正作業 註:未辦理年度申報或完成補報者,無法更正該年度申報資料**

# **公司更正年度申報資料**

17

保管佶算所

**TDCC** Taiwan Depository & Clearing Corporation

Ministry of Economic Affairs

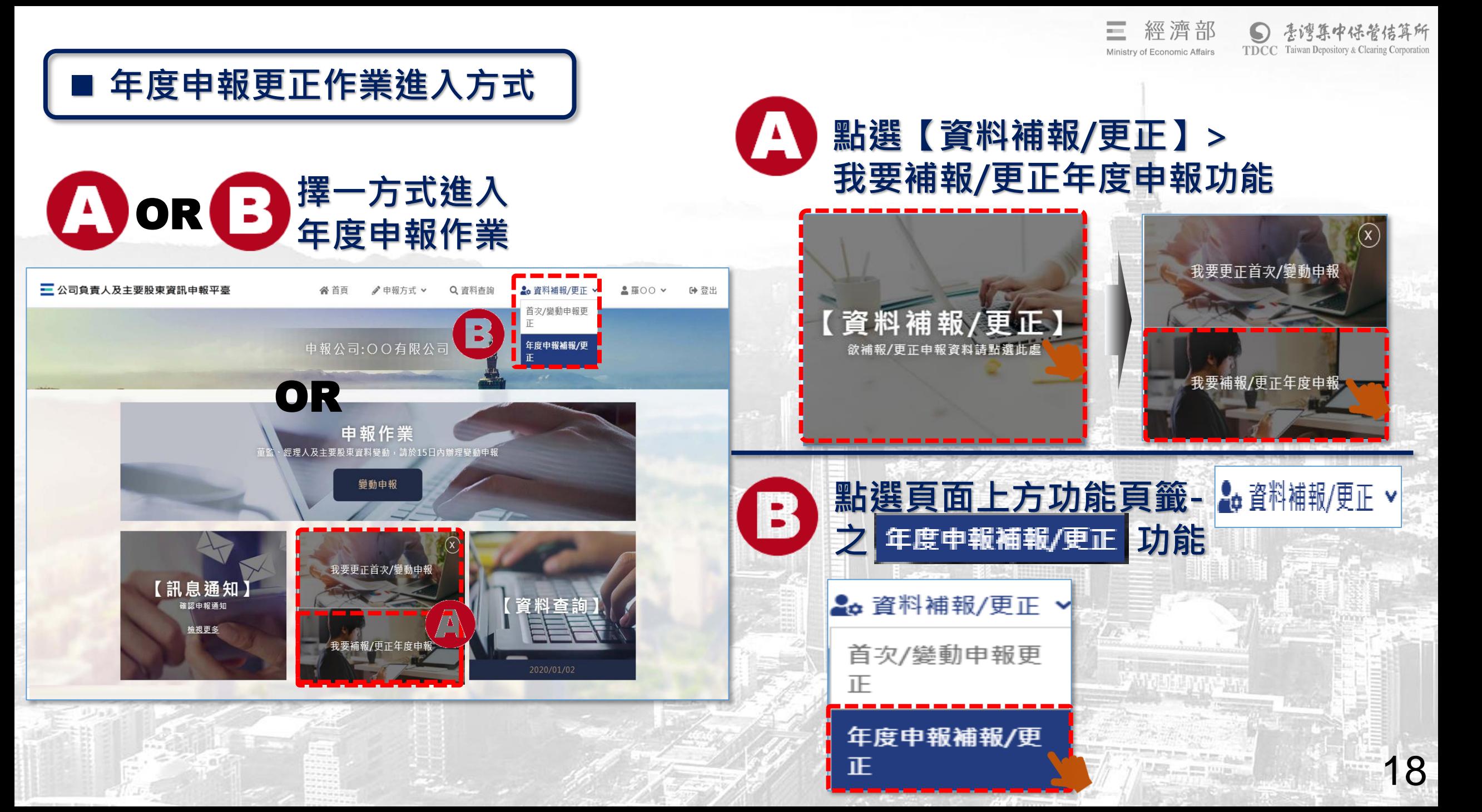

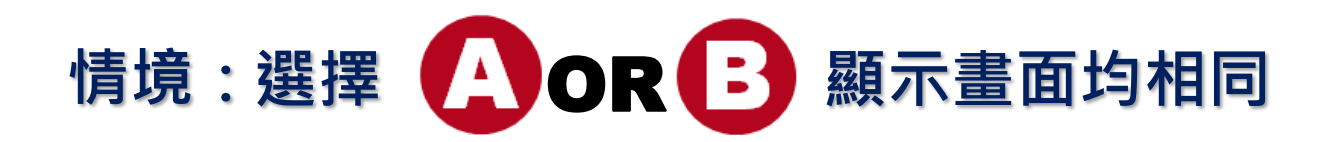

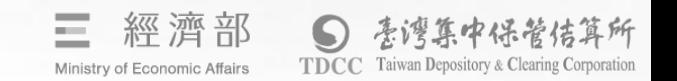

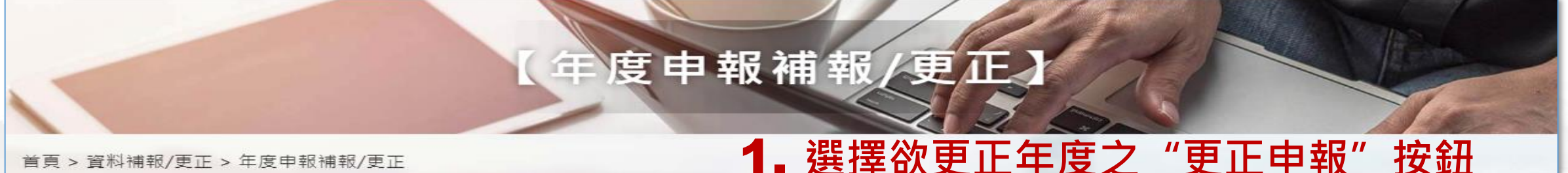

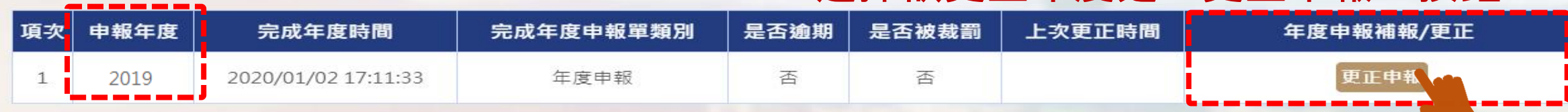

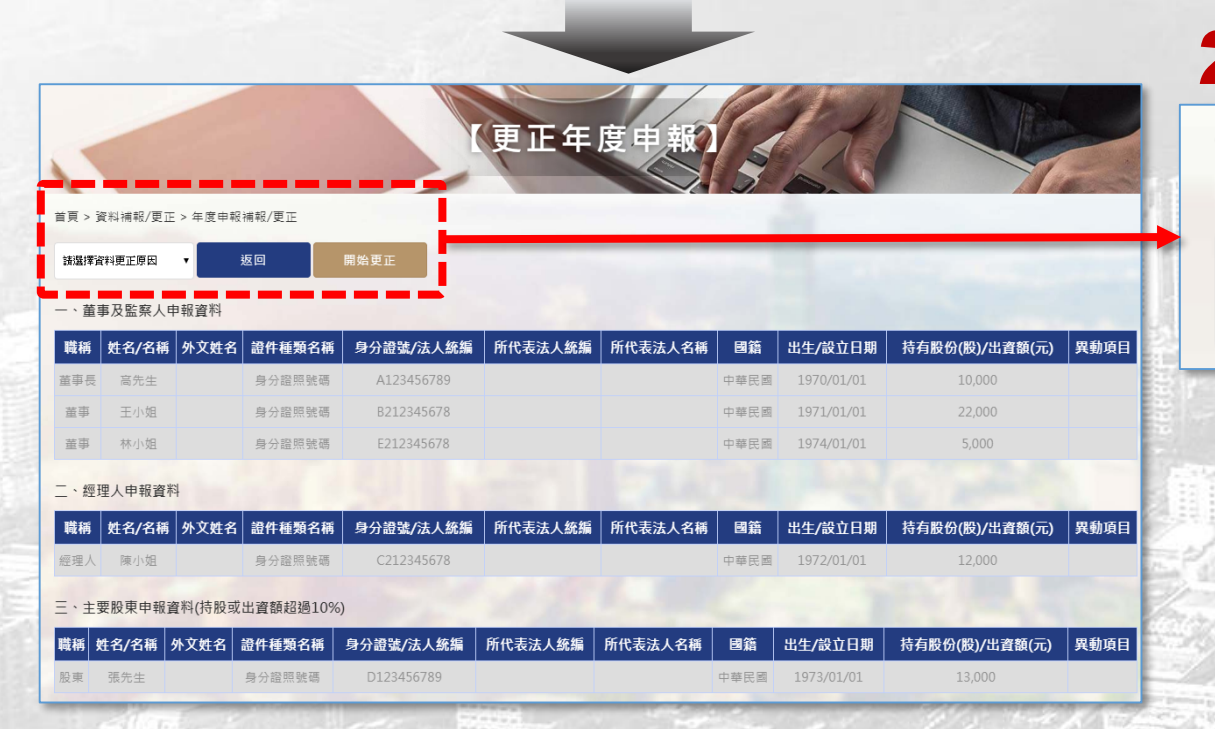

### 2. **選擇更正原因>點選"開始更正"按鈕**

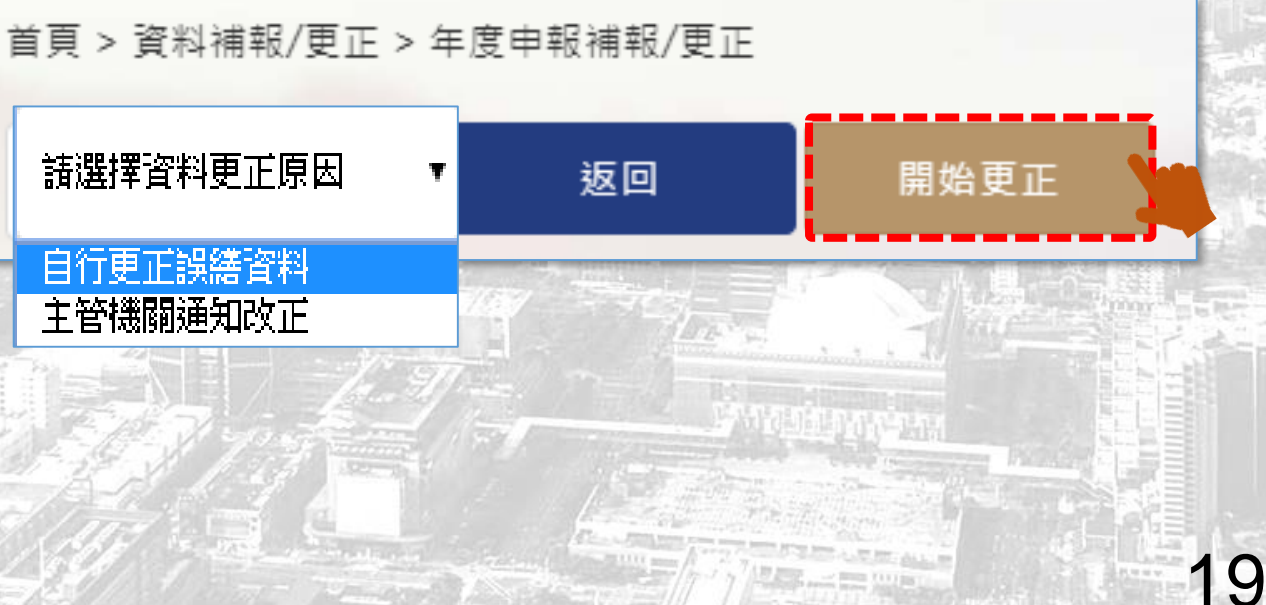

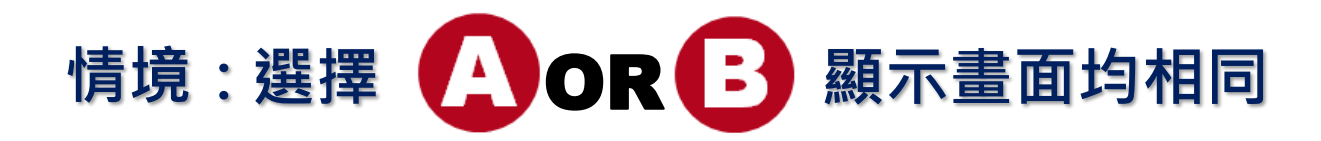

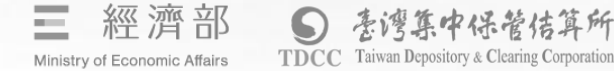

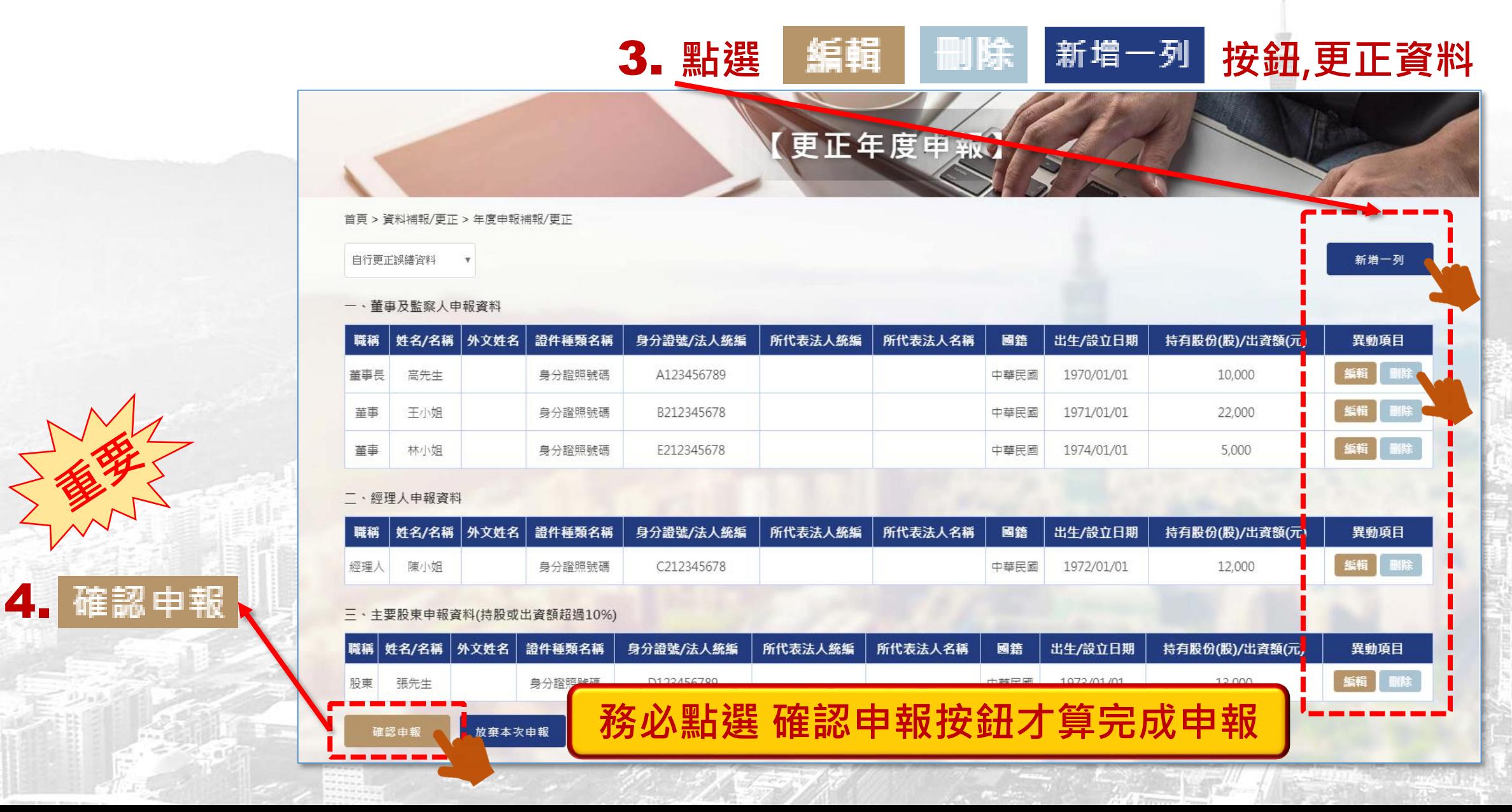

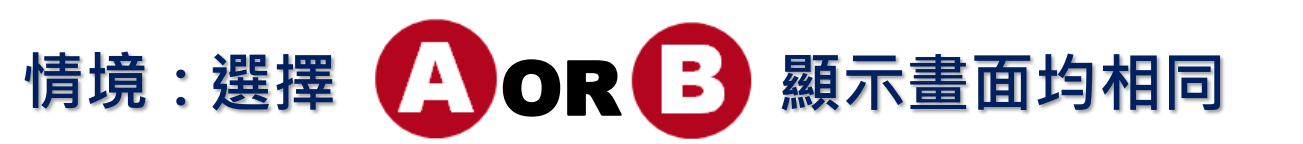

#### 5. **確認申報後,系統顯示導入頁面訊息**

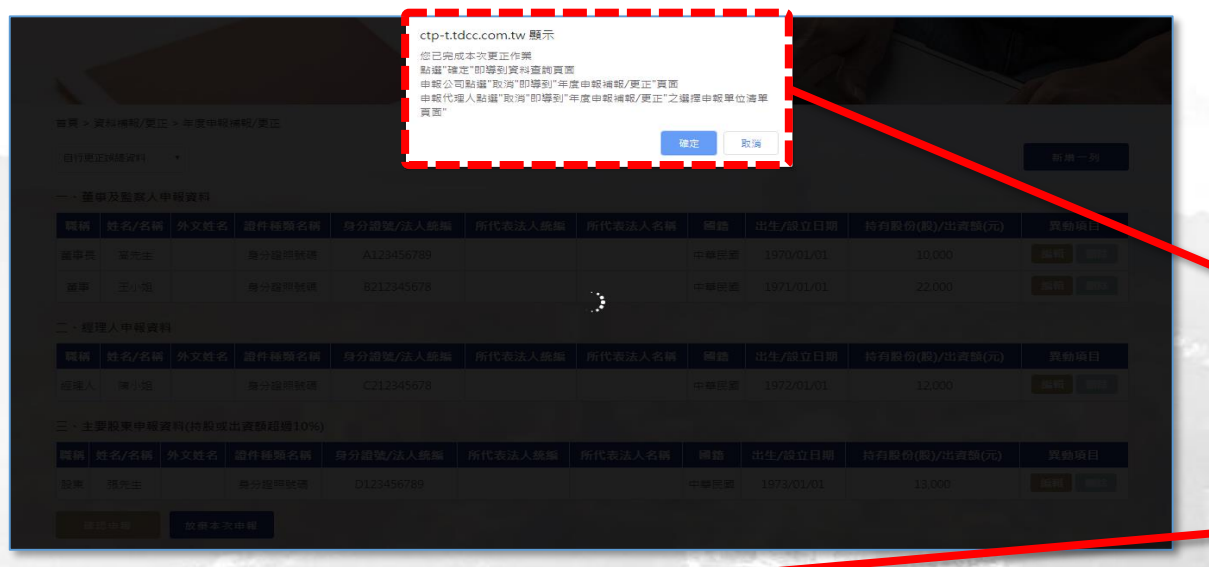

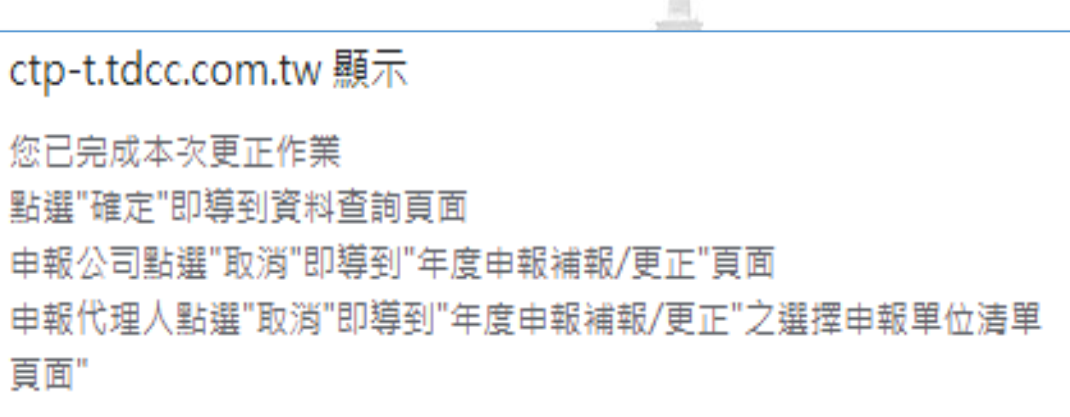

**COLLECTIVE** 

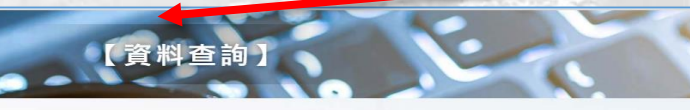

#### 首頁 > 資料查詢 請輸入查詢條件 查詢 □ ~ 請輸入查詢申報結束時間 [iii] 請選擇申報帳點 誘輸入查詢申報開始時間 寶際異動日期 申報時間 申報類別 申報年度 變動原因 申報公司 申報人 申報帳號 姓名 申報狀態 檢視 2020/01/06 18:33:35 自行更正誤議管料 ○○有限公司 DECLS0915 羅OC 更正申報 2019 公司 卷視 2019 2020/01/06 15:02:46 更正申報 自行更正設繕資料 ○○有限公司 公司 DECLS0915 **罪00** | 檢視 2020/01/02 17:11:33 年度申報 2019 ○○有限公司 公言 DECLS0915 羅OC 檢視 2020/01/02 11:29:32 2019 ○○有限公司 羅〇〇 首次申報 公司 **DECLS0915**

#### 第一頁 ● 最後頁 細共4筆

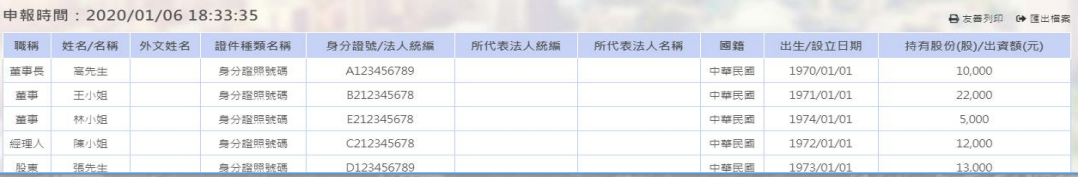

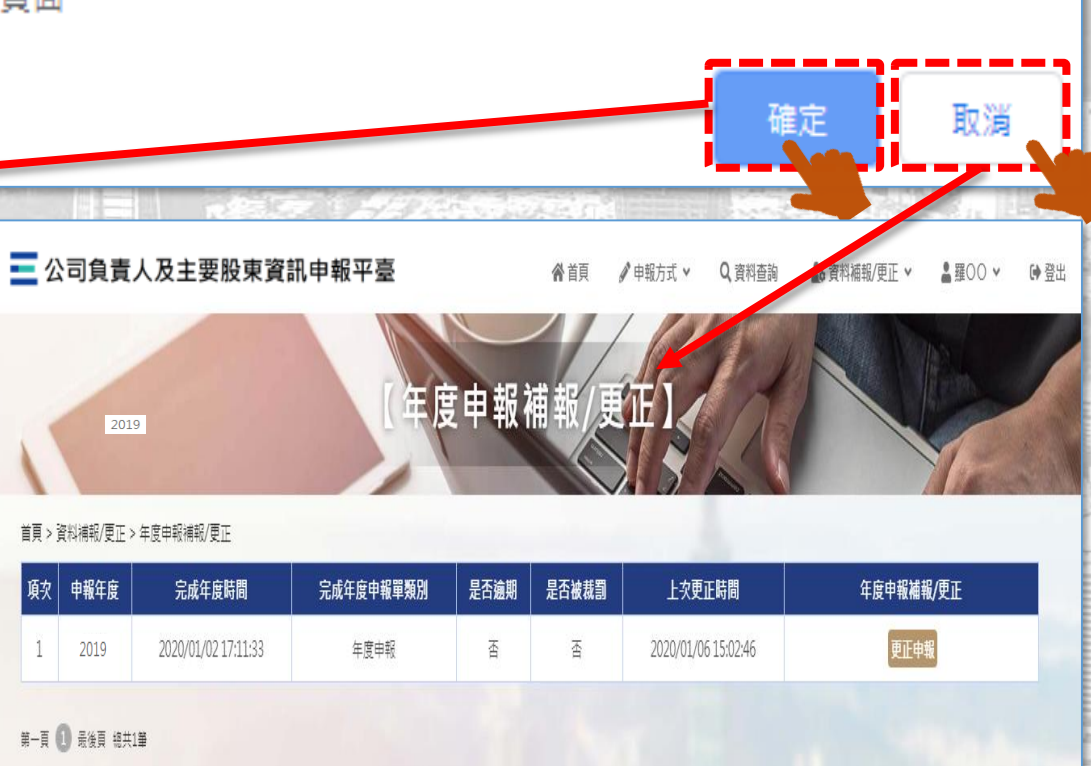

經濟部 来湾箕中保管佶算所 **TDCC** Taiwan Depository & Clearing Corporation Ministry of Economic Affairs

 $2<sup>1</sup>$ 

# **代理人更正年度申報資料**

22

保管佶算所

**TDCC** Taiwan Depository & Clearing Corporation

Ministry of Economic Affairs

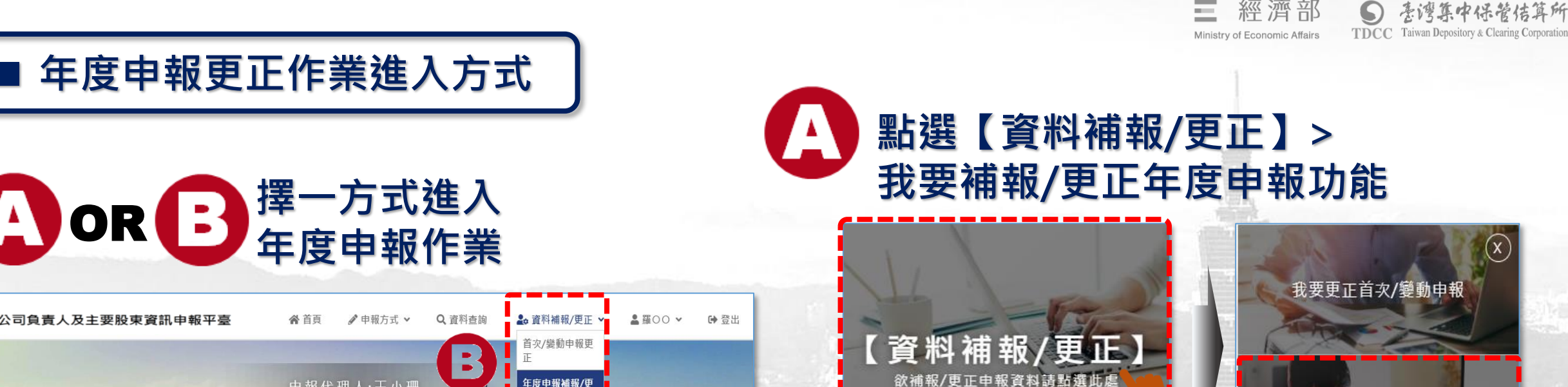

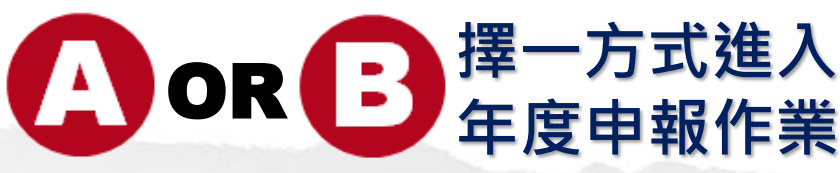

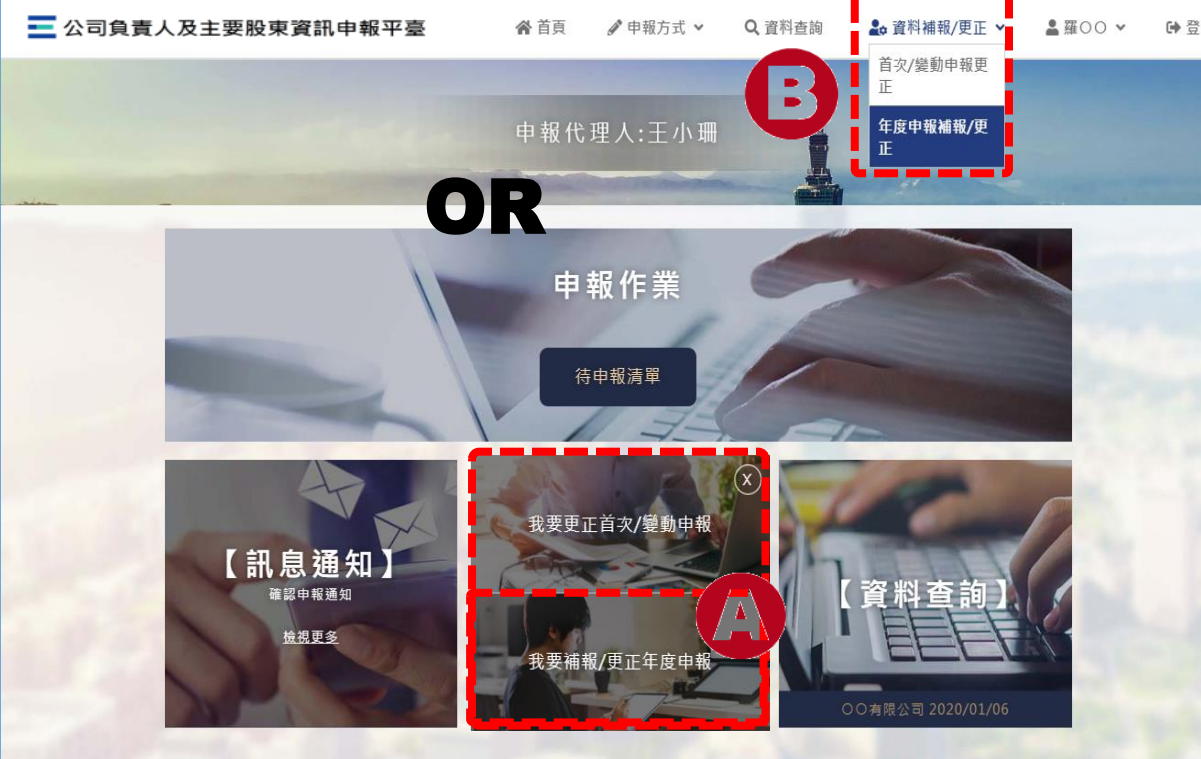

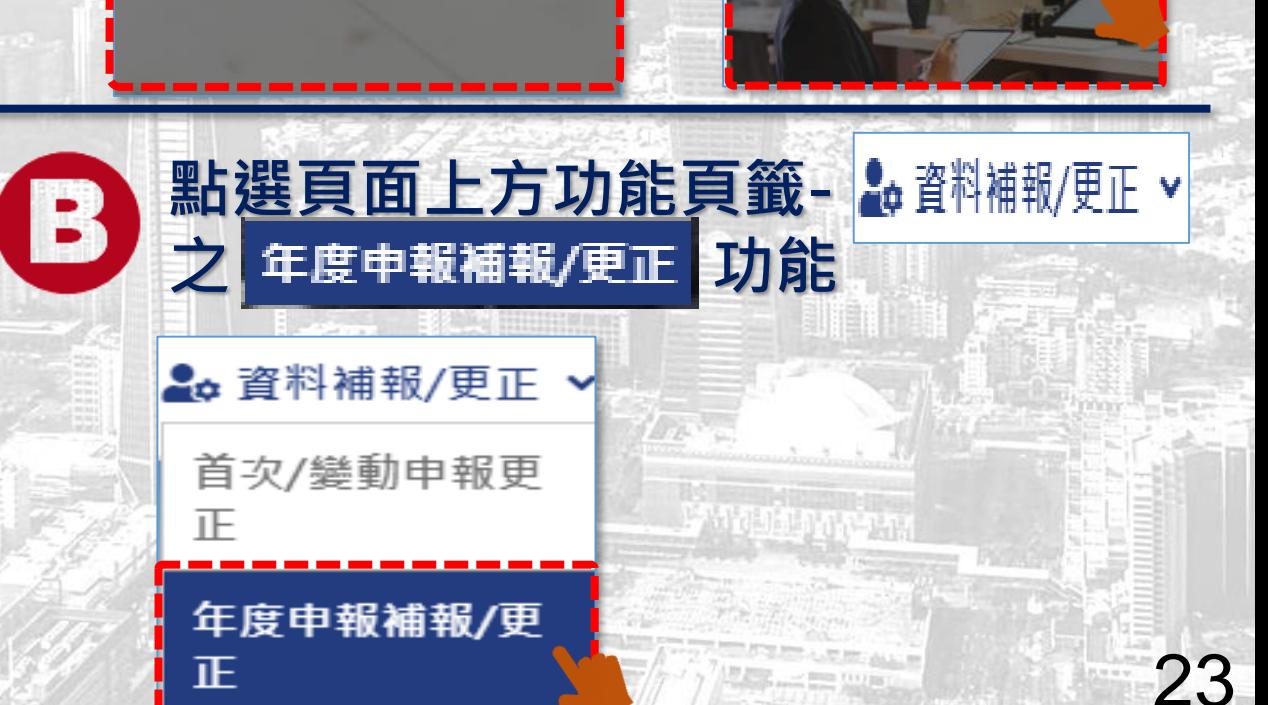

我要補報/更正年度申報

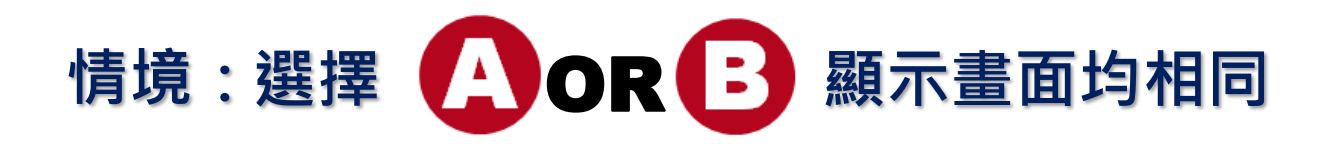

### 1. **輸入查詢欲更正公司統編**

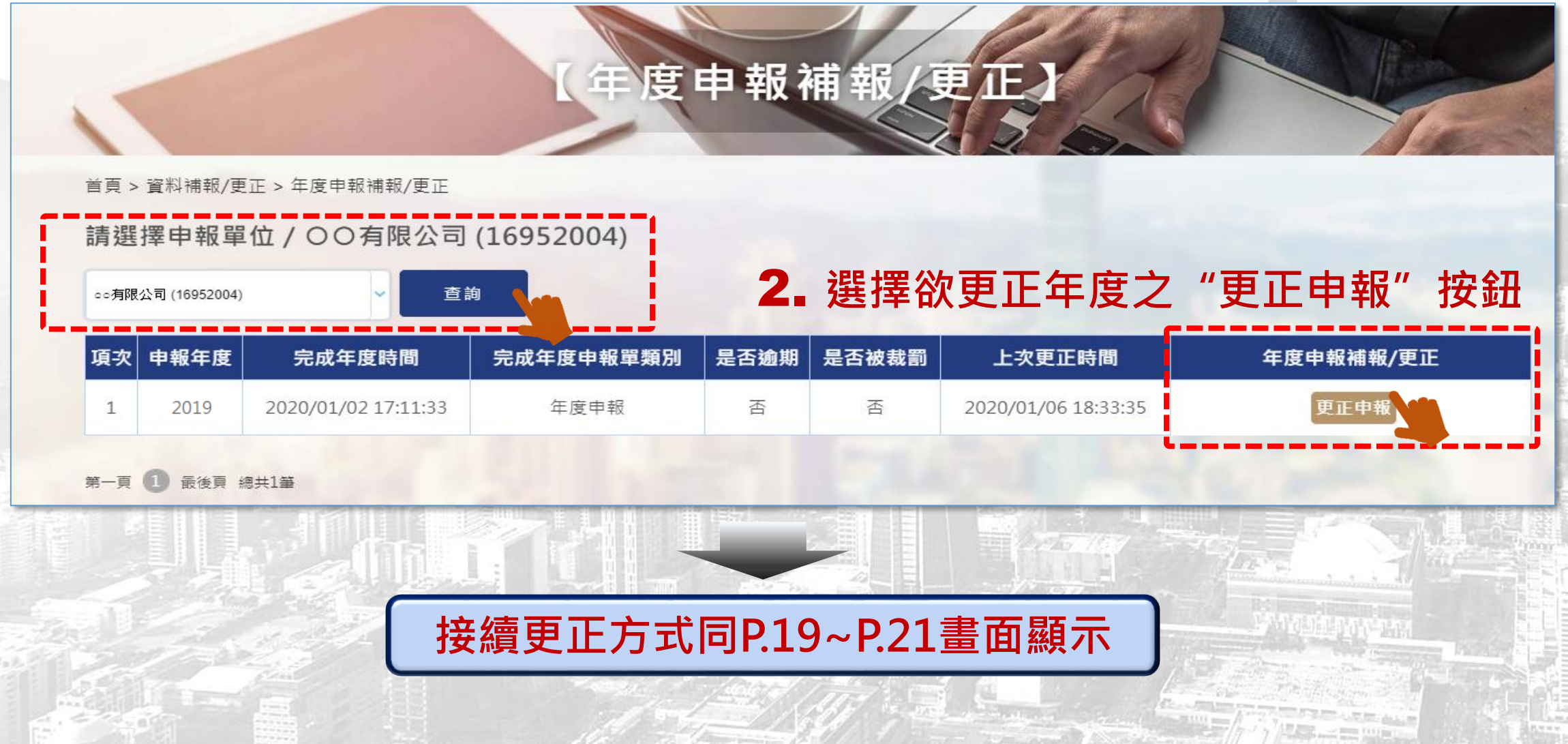

24

潜结算所

TDCC Taiwan Depository & Clearing Corporation

 $\sim$ 

Ministry of Economic Affairs

## 3.**補報年度申報-操作畫面說明**

■ 公司或其申報代理人未於年度申報期間,申報前一年度12月31日止之公司資料, **欲補報該年度申報時,可於本平臺辦理補報作業**

# **公司補報年度申報**

26

中保管佶算所

TDCC Taiwan Depository & Clearing Corporation

經濟部

Ministry of Economic Affairs

 $\sim$ 

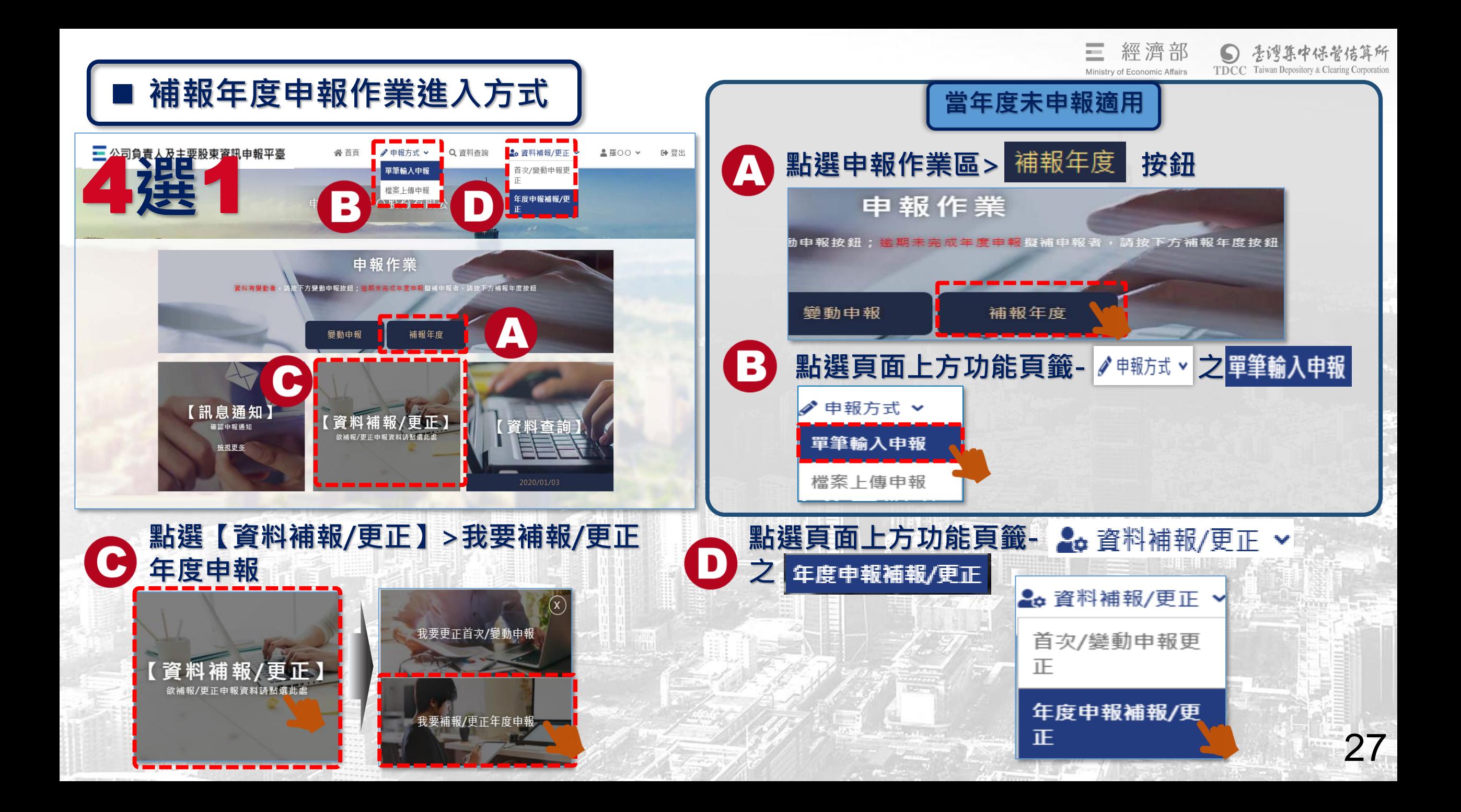

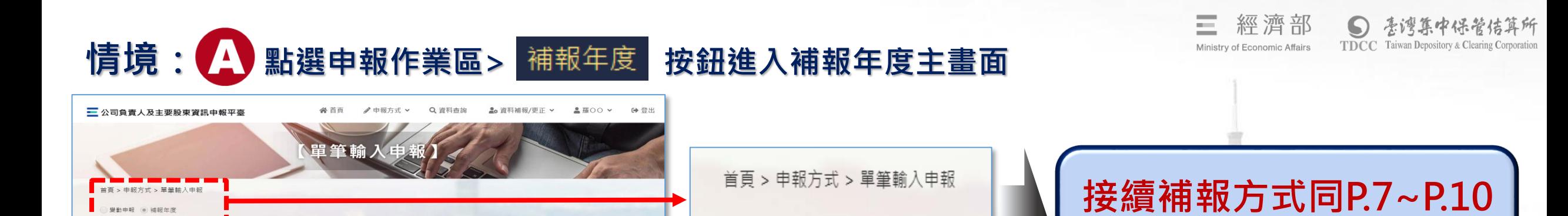

◎ 變動申報 ◎ 補報年度

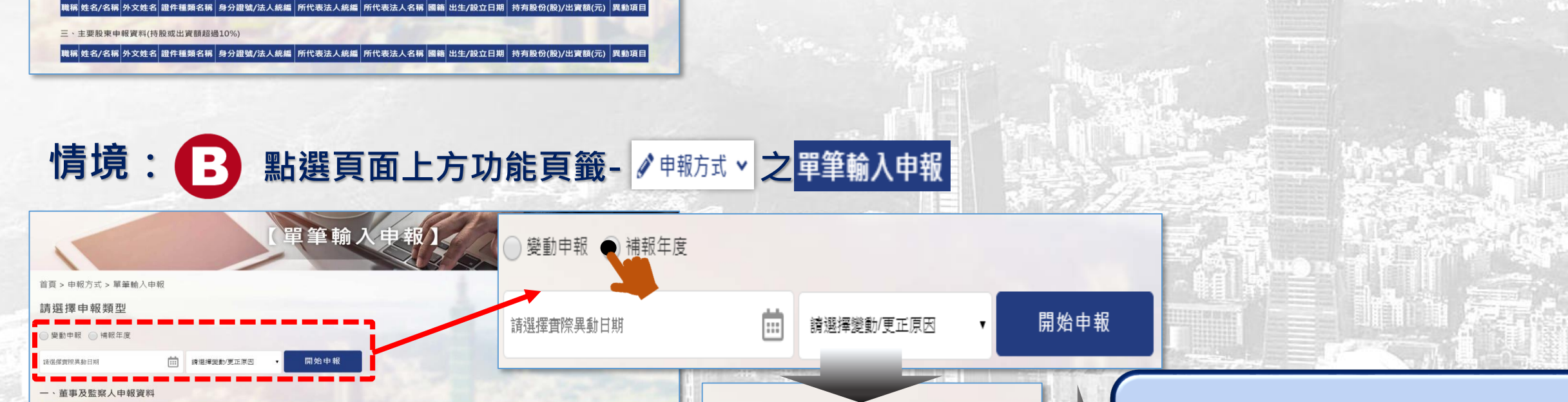

變動申報

開始申報

補報年度

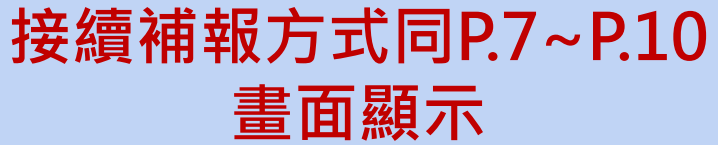

**畫面顯示**

28

三、主要股東申報資料(持股或出資額超過10%)

二、經理人申報資料

一、董事及監察人申報資料

二、經理人申報資料

|職稱|姓名/名稱|外文姓名|證件種類名稱|身分證號/法人統編|所代表法人統編|所代表法人名稱|國籍|出生/設立日期| 持有股份(股)/出資額(元)| 異動項目

職稱|姓名/名稱|外文姓名|證件種類名稱|身分證號/法人統編|所代表法人統編|所代表法人名稱|國籍|出生/設立日期| 持有股份(股)/出資額(元) |異動項目

職稱|姓名/名稱|外文姓名|證件種類名稱|身分證號/法人統編|所代表法人統編|所代表法人名稱|國籍|出生/設立日期| 持有股份(股)/出資額(元)| 異動項目

職稱 姓名/名稱 外文姓名 證件種類名稱 身分證號/法人統編 南所代表法人統編 南代表法人名稱 國籍 出生/設立日期 持有股份(股)/出資額(元) 異動項目

### **情境: → ■ 點選【資料補報/更正】>我要補報/更正年度申報**

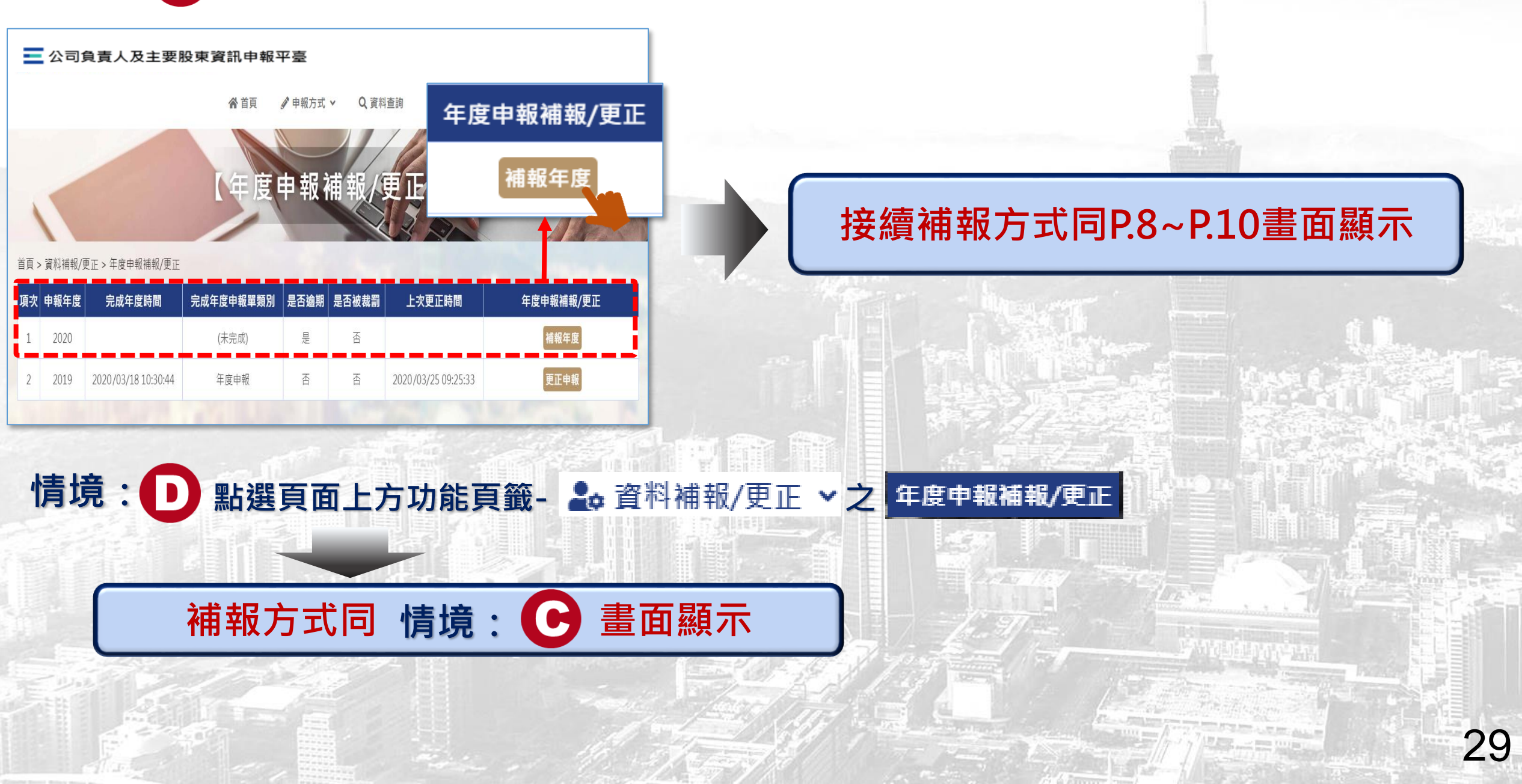

来湾箕中保管佶算所 **TDCC** Taiwan Depository & Clearing Corporation

# **代理人補報年度申報**

30

中保管佶算所

**TDCC** Taiwan Depository & Clearing Corporation

Ministry of Economic Affairs

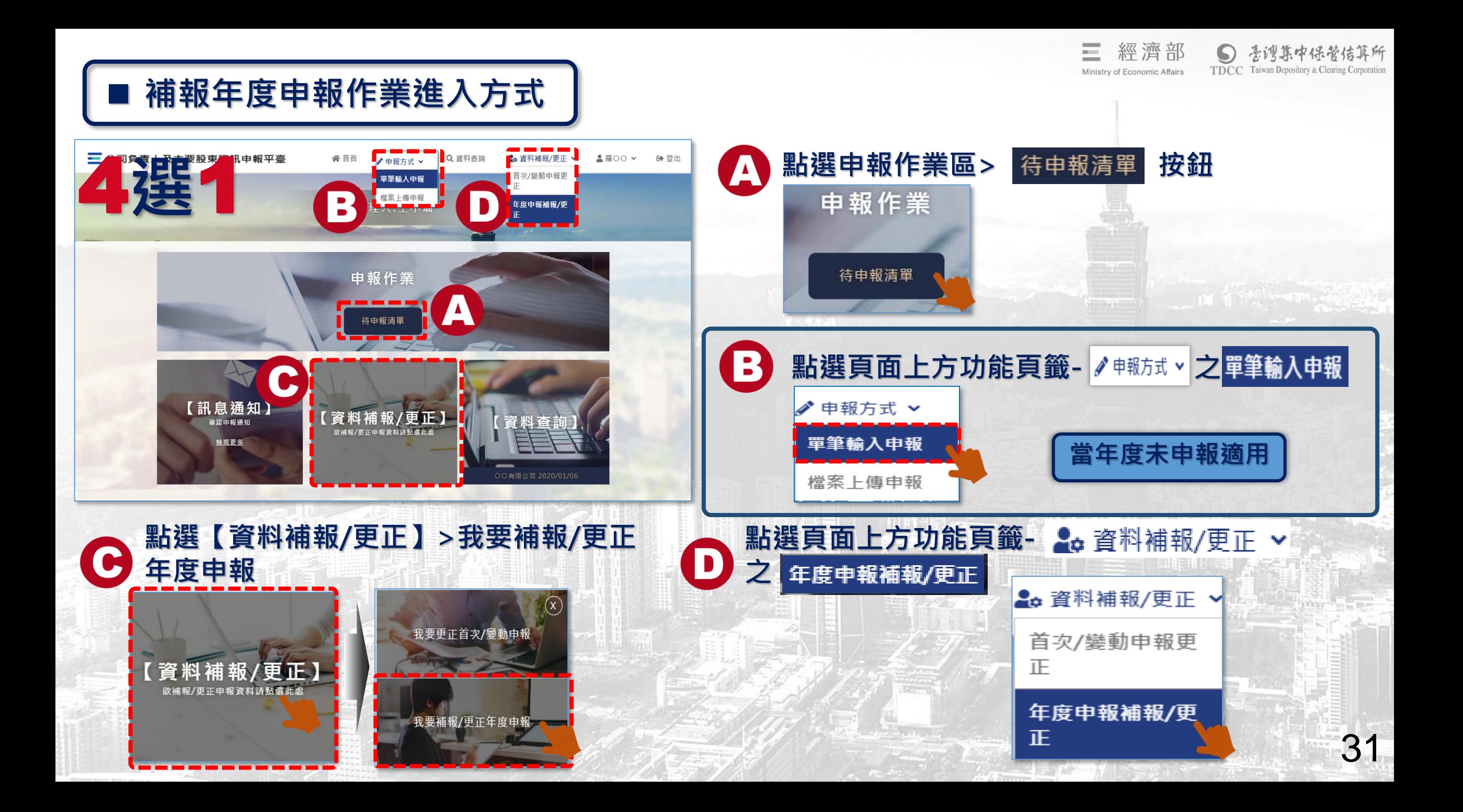

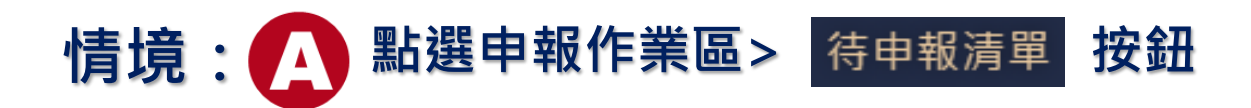

Ξ 經濟部 ● 老灣集中保管信算所 TDCC Taiwan Depository & Clearing Corporation Ministry of Economic Affairs

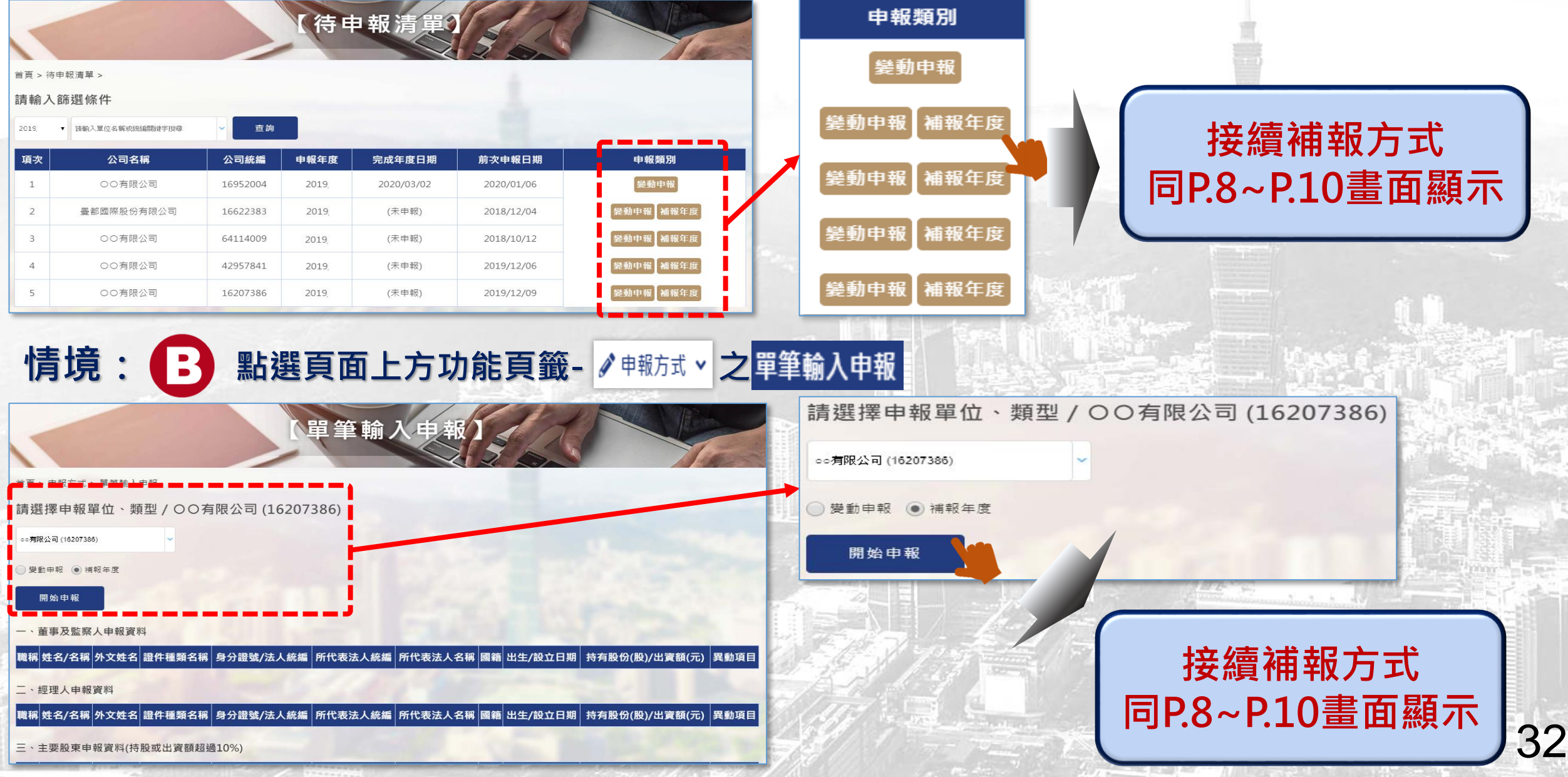

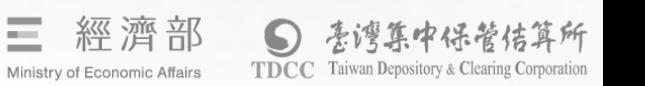

### **情境: 點選【資料補報/更正】>我要補報/更正年度申報** 點選頁面上方功能頁籤 - 2<del>0</del> 資料補報/更正 ▽ 之 年度申報補報/更正

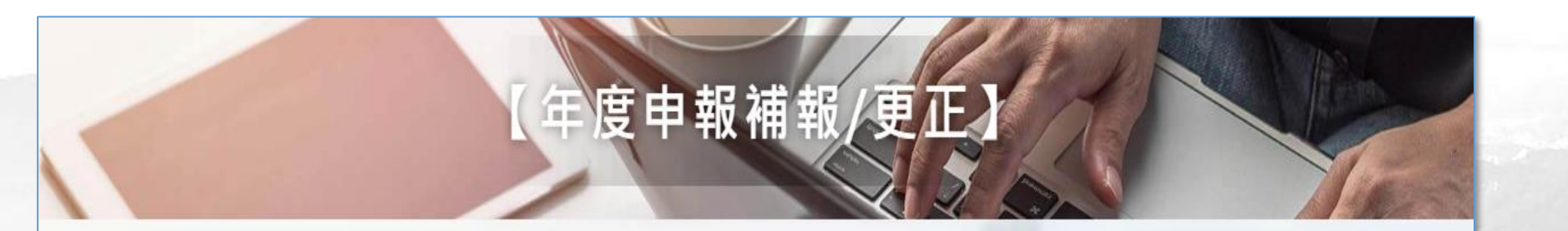

首頁 > 資料補報/更正 > 年度申報補報/更正

請選擇申報單位 / 曼都國際股份有限公司 (16622383)

曼都國際股份有限公司 (16622383)

查詢

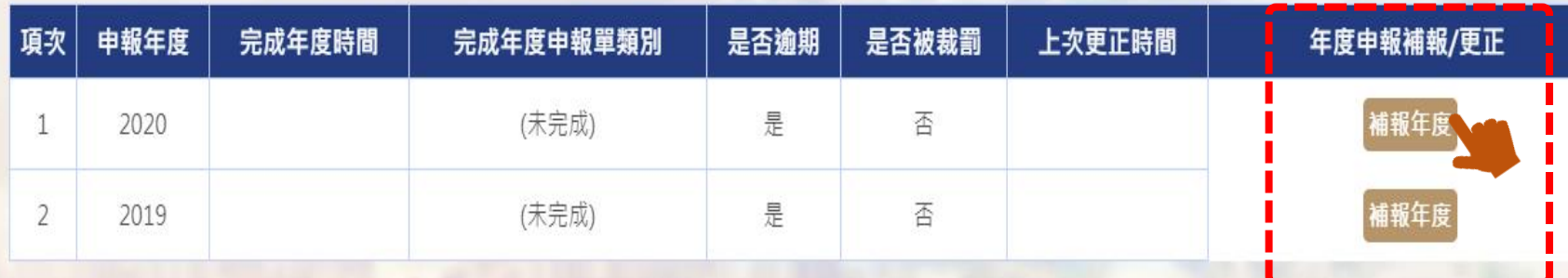

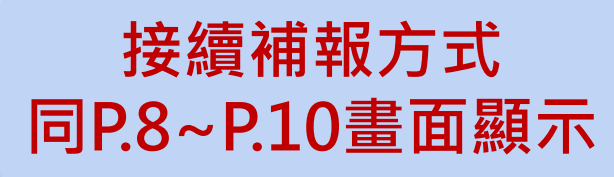

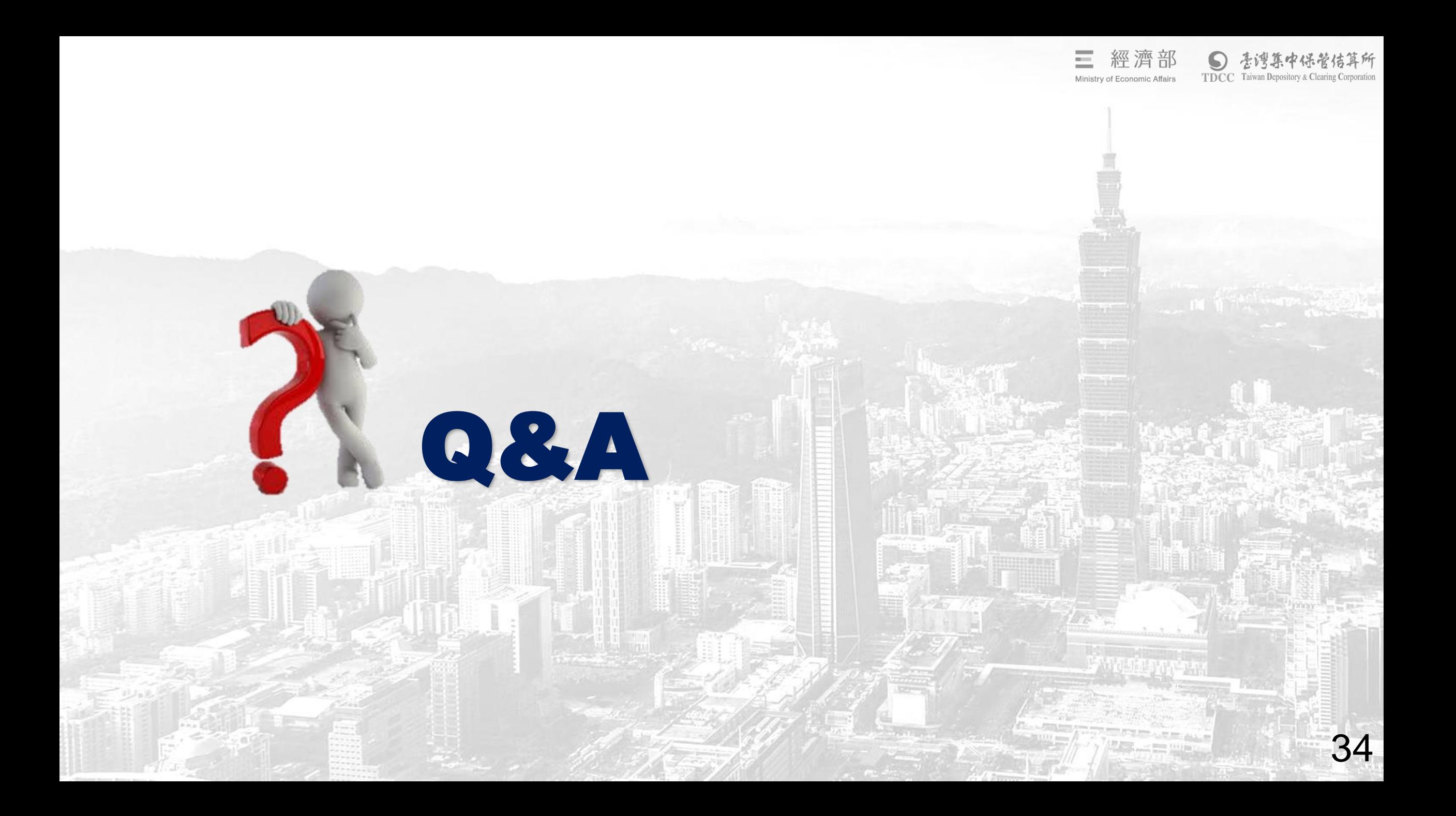

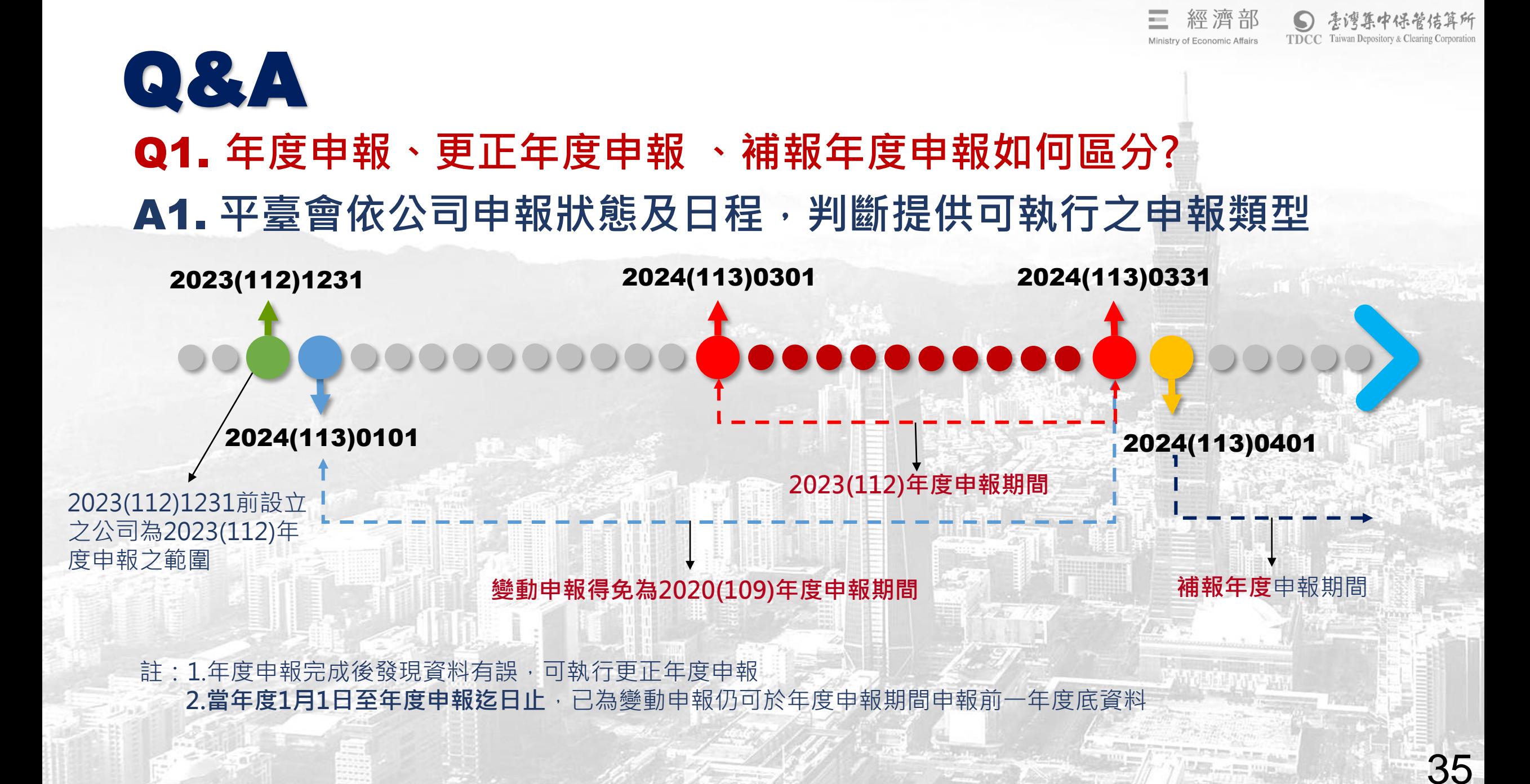

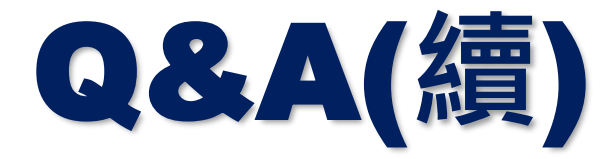

### Q2. **有一個或數個年度未辦理年度申報,須逐年補報嗎?** A2. **要逐年補報。**

**可點選資料補報/更正功能,選擇需補報之年度辦理補報。**

Q3. **完成年度申報後,發現資料有誤,要如何更正?** A3. **年度申報或補報完成後,自行發現或經主管機關通知申報資料 有誤時,均可點選資料補報/更正功能,選擇需更正之年度辦** 理更正,並點選更正原因為"自行更正誤繕資料"或"主管機 **關通知改正" 。**

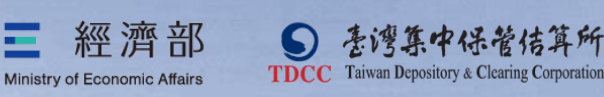

37

# THE END Thank you!